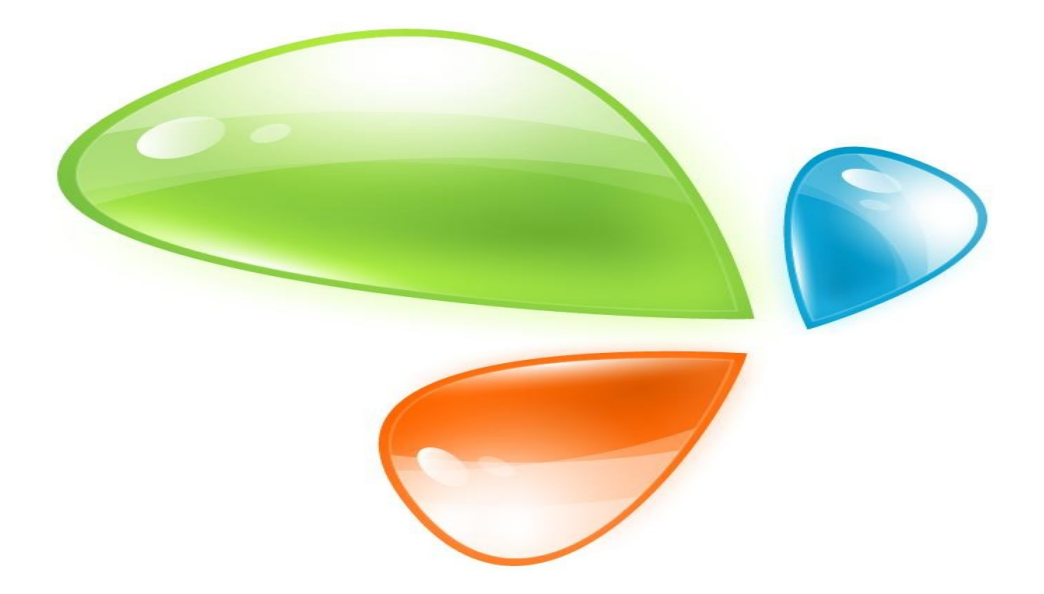

# 1GE EPON ONU

## USER MANUAL

Version V1.1

Release Date 2016-5-25

### **Contents**

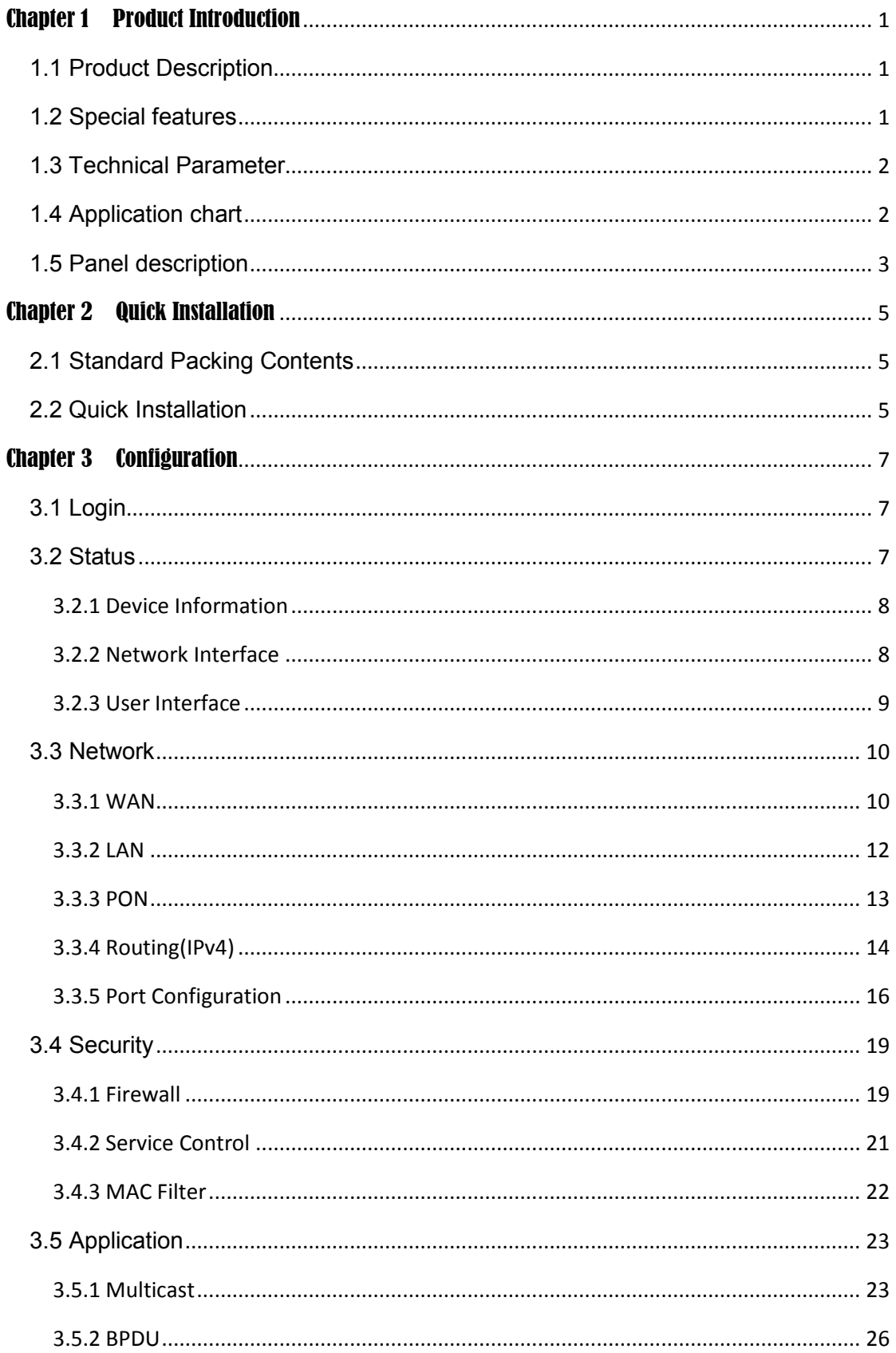

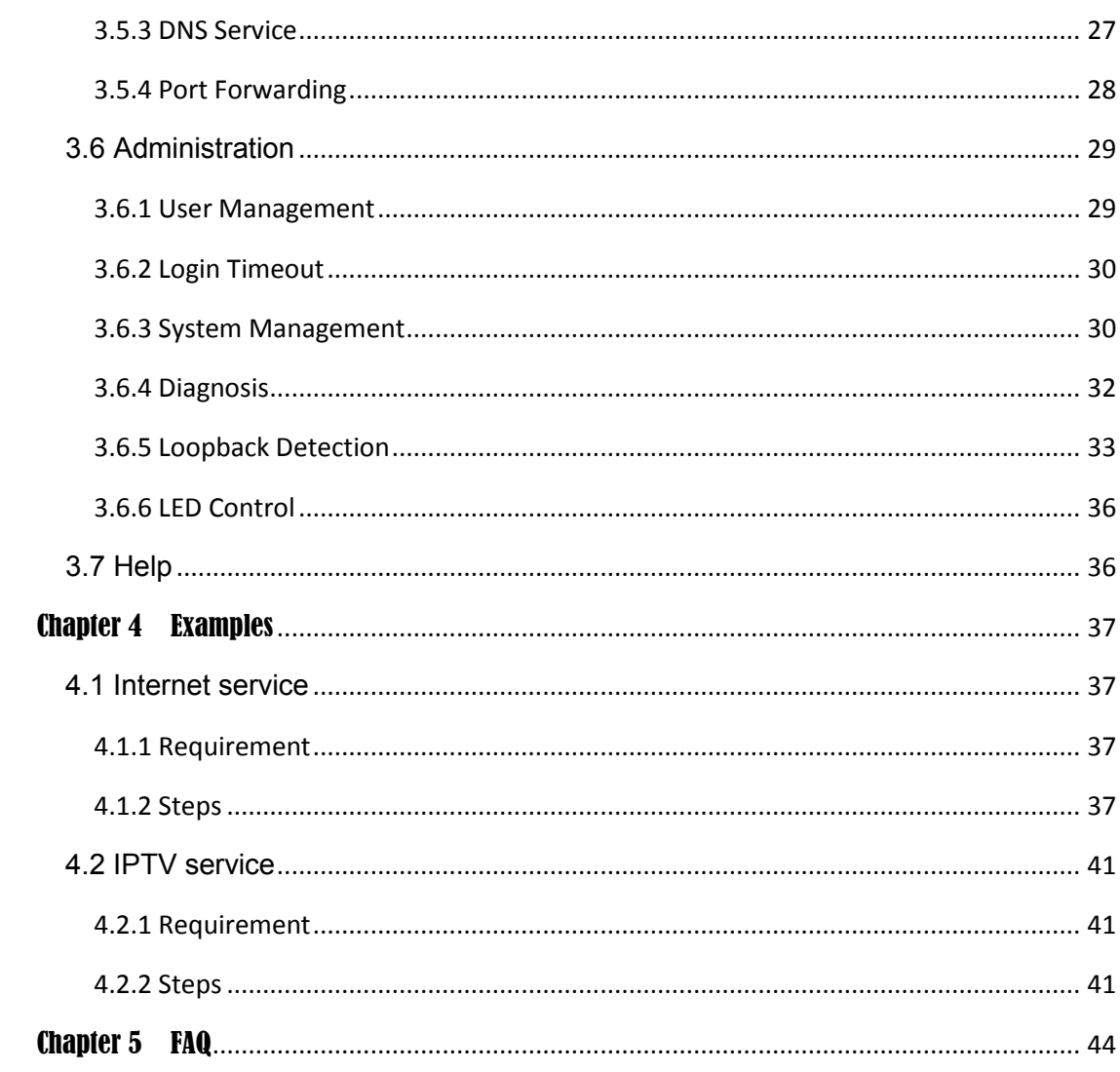

# Chapter 1 Product Introduction

## <span id="page-3-1"></span><span id="page-3-0"></span>**1.1 Product Description**

Thank you for choosing the 1GE EPON ONU. The terminal devices are designed for fulfilling FTTH and triple play service demand of fixed network operators or cable operators. The box is based on the mature Gigabit EPON technology, which have high ratio of performance to price, and the technology of Layer 2/3. They are highly reliable and easy to maintain, with guaranteed QoS for different service. And they are fully compliant with technical regulations such as IEEE802.3ah and technical requirement of EPON Equipment (V2.1 and above version) from China Telecom.

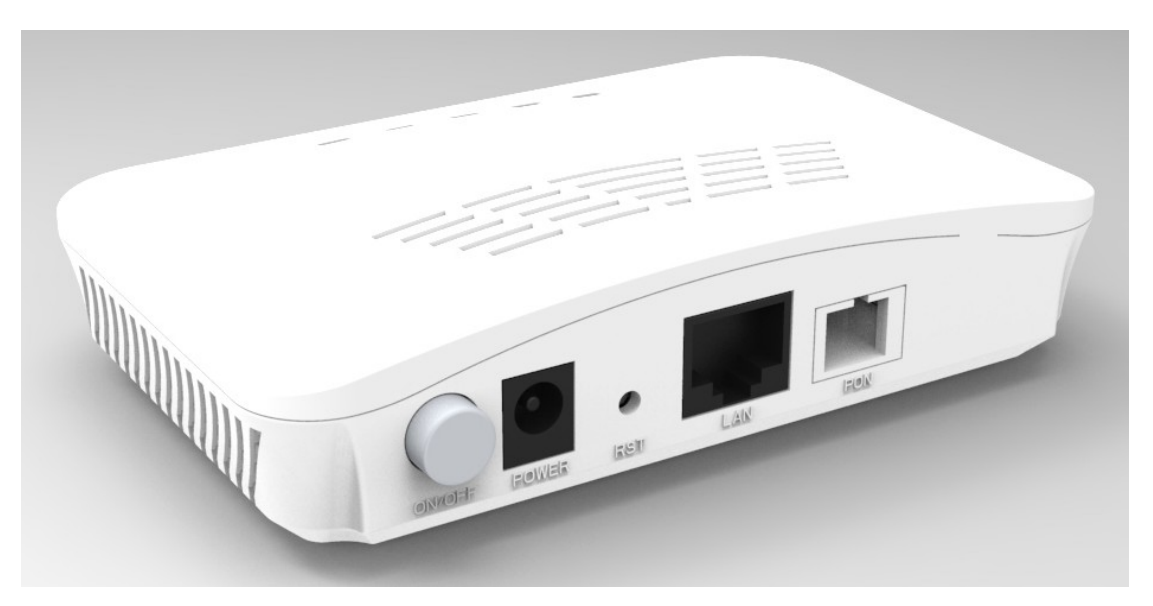

**Figure 1-1: 1GE EPON ONU**

## <span id="page-3-2"></span>**1.2 Special features**

 Plug and play, integrated auto detecting, auto configuration, and auto firmware upgrade technology.

- Support OAM remote configuration and maintenance.
- Support rich VLAN, DHCP Server and IGMP snooping multicast feature.
- Fully compatibility with OLT based on Broadcom/PMC/Cortina chipset.
- Support NAT, Firewall function.
- The WAN port supports bridge or router mode.

## <span id="page-4-0"></span>**1.3 Technical Parameter**

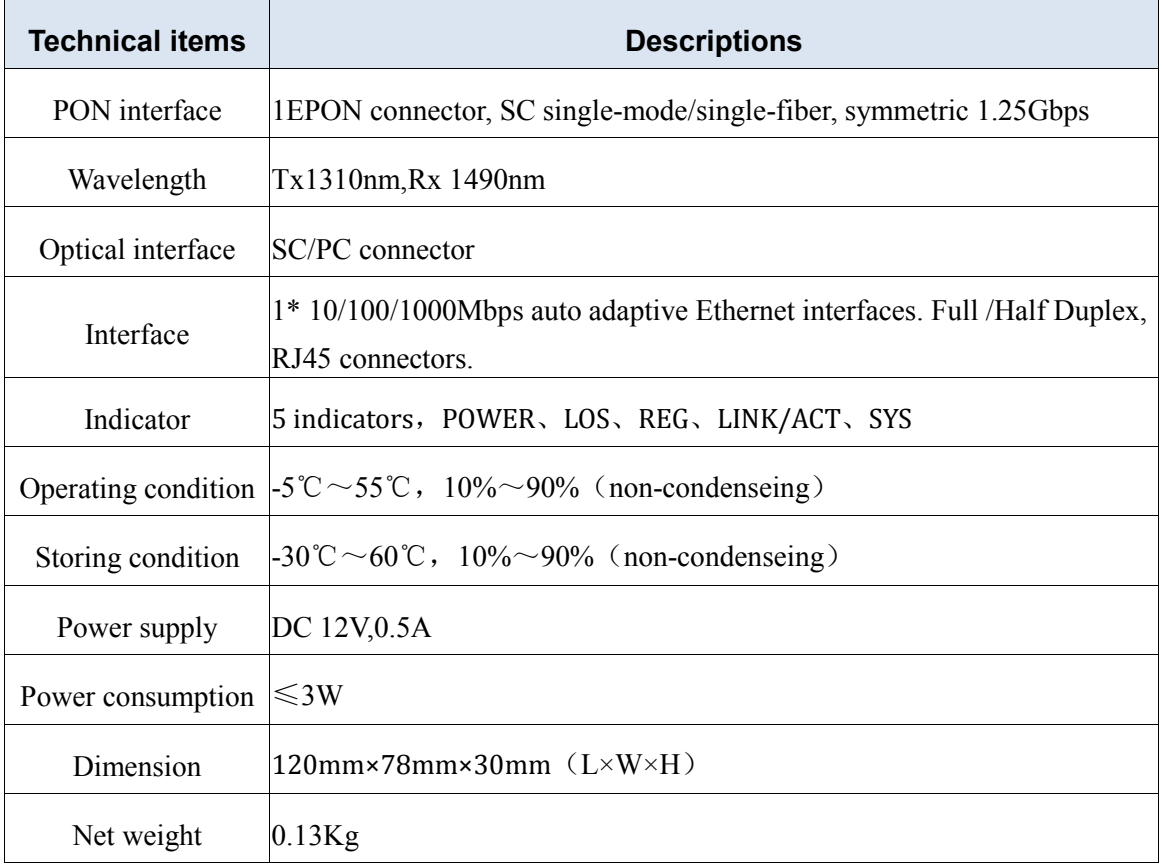

## <span id="page-4-1"></span>**1.4 Application chart**

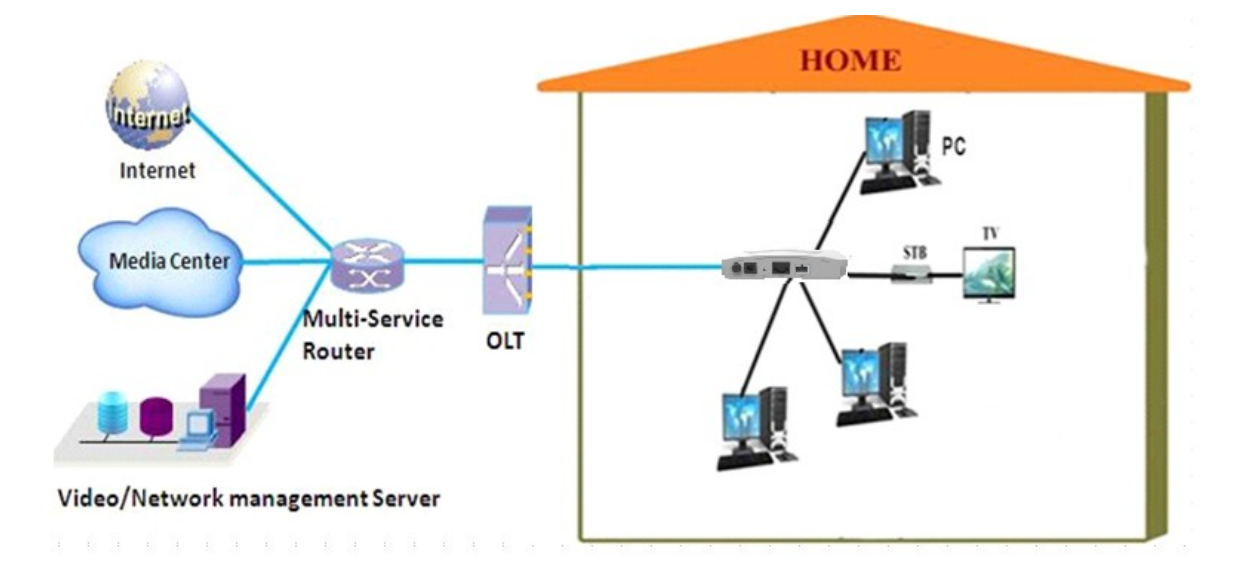

**Figure 1-2: Application chart**

## <span id="page-5-0"></span>**1.5 Panel description**

#### **Interface panel**

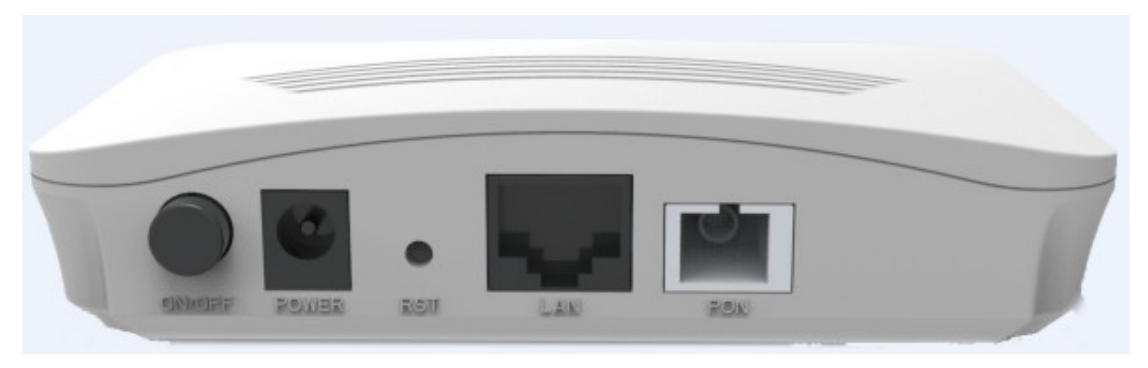

#### **Figure 1-3: Interface panel**

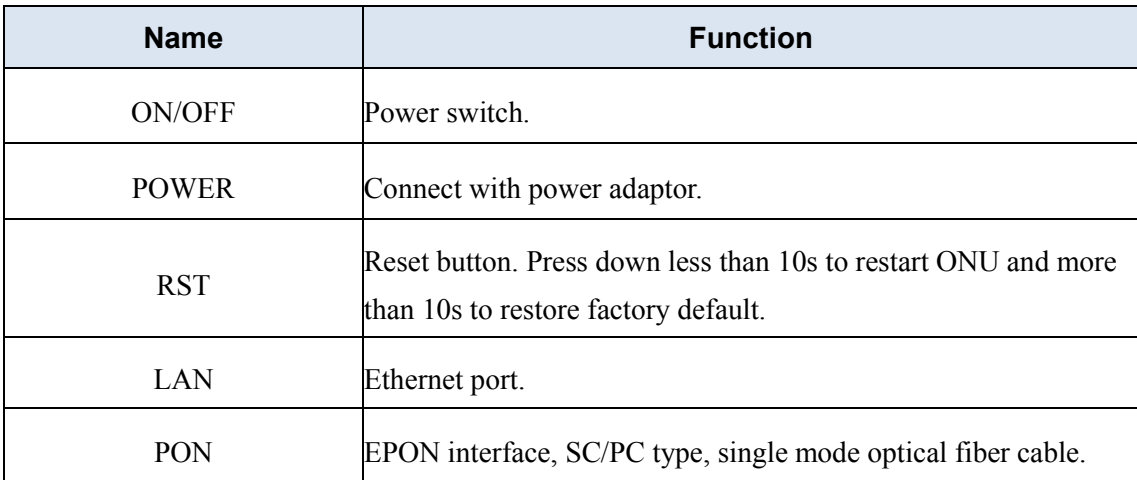

#### **Indication Panel**

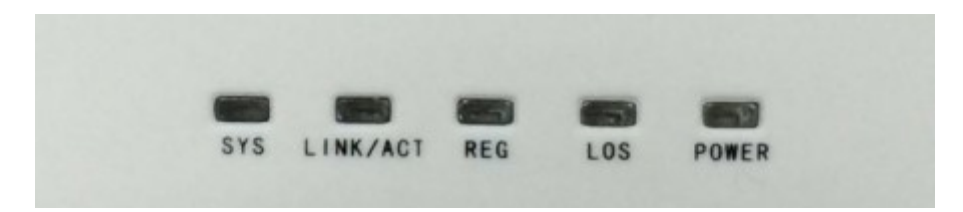

#### **Figure 1-4: Indication panel**

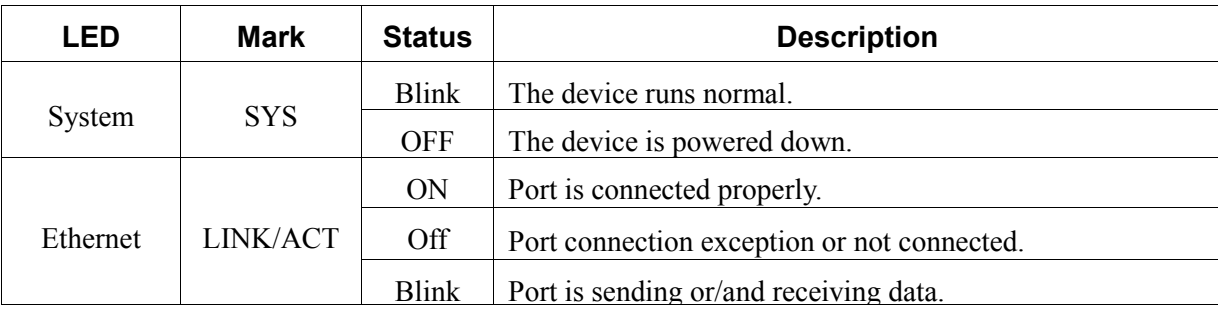

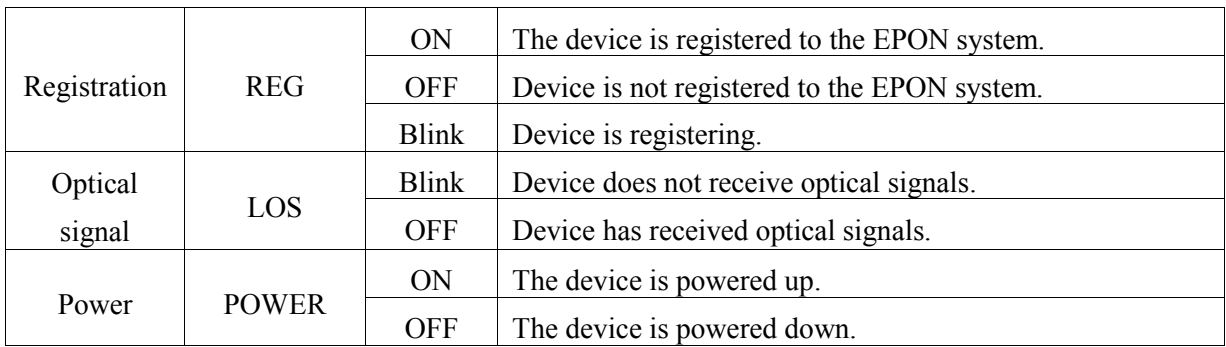

## Chapter 2 Quick Installation

## <span id="page-7-1"></span><span id="page-7-0"></span>**2.1 Standard Packing Contents**

When you receive our products, please check carefully to make sure that our products whether have some defects or not. If something wrong with shipping, please contact carrier; other damage or lack of some parts, please contact with dealer.

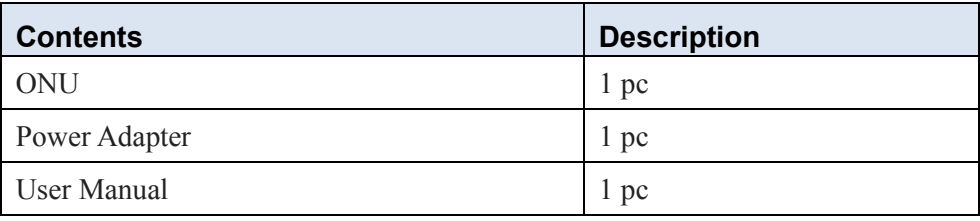

## <span id="page-7-2"></span>**2.2 Quick Installation**

- 1. Connecting the optical fiber cable to the unit.
	- a) Remove the protective cap of the optical fiber.
	- b) Clean the end of the optical fiber with an optical fiber end cleaner.
	- c) Remove the protective cap of the ONU optical interface (PON interface). Connect the fiber to the PON port on the unit.

Note: When measuring the optical power before connecting to the ONU, it is recommended to use a PON Inline Power Meter.

While connecting, please note:

- Keep the optical connector and the optical fiber clean.
- Make sure there are no tight bends in the fiber and that the bending diameter is greater than 6cm. Otherwise, the optical signal loss may be increased, to the extent that signal may be unavailable.
- Cover all optic ports and connectors with protective cap to guard against dust and moisture when the fiber is not used.
- 2. Apply power to the unit. Push the power button.
- 3. After the ONU is power ON, Indicators should light up as for normal operation. Check whether the PON interface status LED (PON) is on continuously. If it is, the connection is normal; otherwise there is either problem of the physical connection or the optical level at either end. This may be caused by either too much or too little attenuation over the optical

fiber. Please refer to the Layout Description section of this installation manual for normal LED activity.

- 4. Check all signal levels and services on all the ONU communication ports.
- Unit Installation Adjustment

Installing the ONU on a horizontal surface (Bench top)

 Put the ONU on a clean, flat, sturdy bench top. You must keep the clearance for all sides of the unit to more than 10cm for heat dissipation.

Installing the ONU on a vertical surface (Hanging on a wall)

You can install the ONU on a vertical surface by using the mounting holes on the bottom of the ONU chassis and two flat-head wood screws.

- a) Insert the screws into the wall. The screw positions must be in the same horizontal line and the distance between them must be 145mm. Reserved at least 6mm between the screw caps and the wall.
- b) Hang the ONU on the screws through the mounting holes.

## Chapter 3 Configuration

<span id="page-9-0"></span>After finishing the basic connection configuration, you can use its basic function. In order to satisfy individuation service requirements, this charter provides the user parameter modification and individuation configuration description.

## <span id="page-9-1"></span>**3.1 Login**

The device is configured by the web interface. The following steps will enable you to login:

- 1、Conform "2.2 Quick Installation" to install;
- 2、The device default IP is 192.168.1.1;
- 3、Open your web browser, type the device IP in address bar;
- 4、Entry of the username and password will be prompted. Enter the default login User Name and Password.

*By default, there are two user levels for management. Administration level username is "admin", and normal username is "user", which the passwords are the same as their usernames.*

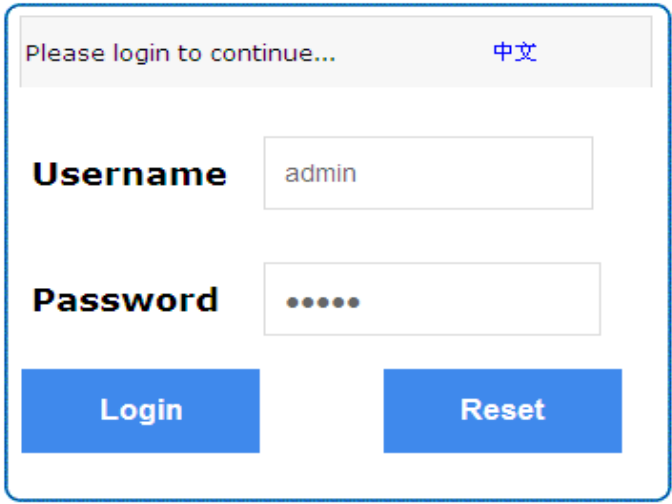

**Figure 3-1: Login**

### <span id="page-9-2"></span>**3.2 Status**

This part shows the main information of product.

#### <span id="page-10-0"></span>**3.2.1 Device Information**

This page shows the device basic information, such as model, serial number, hardware version, software version and boot loader version.

| Device Information<br>Model 28ZE<br>Device Information<br>Serial Number -<br>Network Interface<br>Hardware Version V8.0<br>Software Version V6.0.1P1T2<br>User Interface<br>Boot Loader Version   V6.0.1P1T2 | <b>Network</b><br><b>Status</b><br>and the | <b>Application</b><br>Security  <br>a pro | <b>Administration</b><br><b>Help</b> |        |
|----------------------------------------------------------------------------------------------------|--------------------------------------------|-------------------------------------------|--------------------------------------|--------|
|                                                                                                    |                                            |                                           |                                      |        |
|                                                                                                    |                                            |                                           |                                      | 中文     |
|                                                                                                    |                                            |                                           |                                      |        |
|                                                                                                    |                                            |                                           |                                      | Help   |
|                                                                                                    |                                            |                                           |                                      |        |
|                                                                                                    |                                            |                                           |                                      | Logout |
|                                                                                                    |                                            |                                           |                                      |        |
|                                                                                                    |                                            |                                           |                                      |        |
|                                                                                                    |                                            |                                           |                                      |        |
|                                                                                                    |                                            |                                           |                                      |        |
|                                                                                                    |                                            |                                           |                                      |        |
|                                                                                                    |                                            |                                           |                                      |        |
|                                                                                                    |                                            |                                           |                                      |        |
|                                                                                                    |                                            |                                           |                                      |        |
|                                                                                                    |                                            |                                           |                                      |        |

**Figure 3-2: Device Information**

#### <span id="page-10-1"></span>**3.2.2 Network Interface**

#### **3.2.2.1 WAN Connection**

This page shows WAN connection information you have configured.

| Network  <br><b>Status</b><br>L. | Security                           | Application   Administration  <br>Help |         |
|----------------------------------|------------------------------------|----------------------------------------|---------|
| Device Information               |                                    |                                        |         |
|                                  |                                    | Type Static                            | 中文      |
| Network Interface                | Connection Name   WAN1             |                                        |         |
| <b>WAN Connection</b>            | IP Version IPv4                    |                                        | Help    |
| PON Inform                       |                                    | NAT Enabled                            |         |
| PON Alarm                        |                                    | IP 192.168.3.189/255.255.255.0         | Logout  |
| User Interface                   |                                    | DNS   192.168.3.1/8.8.8.8/0.0.0.0      |         |
|                                  | IPv4 Gateway 192.168.3.1           |                                        |         |
|                                  | IPv4 Connection Status   Connected |                                        |         |
|                                  | <b>IPv4 Disconnect Reason None</b> |                                        |         |
|                                  |                                    | WAN MAC   80:14:a8:10:15:81            |         |
|                                  |                                    |                                        |         |
|                                  |                                    |                                        |         |
|                                  |                                    |                                        |         |
|                                  |                                    |                                        | Refresh |

**Figure 3-3: WAN Information**

#### **3.2.2.2 PON Inform**

This page shows the PON information, such as register and authorization status, power, voltage, current, and temperature,

| <b>Network</b><br><b>Status</b> | <b>Security</b><br><b>Application</b>              | <b>Administration</b><br><b>Help</b>                          |         |
|---------------------------------|----------------------------------------------------|---------------------------------------------------------------|---------|
| Device Information              |                                                    |                                                               |         |
| Network Interface               |                                                    | EPON State   Registered and certified<br>OAM_Link Established | 中文      |
| <b>WAN Connection</b>           | Optical Module Input Power(dBm) -21.5              |                                                               | Help    |
| PON Inform<br>PON Alarm         | Optical Module Output Power(dBm) 2.2               |                                                               |         |
|                                 | Optical Module Supply Voltage(uV)                  | 3255000                                                       | Logout  |
| User Interface                  | Optical Transmitter Bias Current<br>(uA)           | 11820                                                         |         |
|                                 | Operating Temperature of the<br>Optical Module(°C) | 38                                                            |         |
|                                 |                                                    |                                                               |         |
|                                 |                                                    |                                                               |         |
|                                 |                                                    |                                                               |         |
|                                 |                                                    |                                                               |         |
|                                 |                                                    |                                                               |         |
|                                 |                                                    |                                                               | Refresh |
|                                 |                                                    |                                                               |         |

**Figure 3-4: PON Information**

#### **3.2.2.3 PON Alarm**

This page shows PON alarm information.

| <b>Network</b><br><b>Status</b> | <b>Application</b><br><b>Administration</b><br>Security  <br><b>Help</b><br>n Bri<br>H. |
|---------------------------------|-----------------------------------------------------------------------------------------|
| Device Information              |                                                                                         |
| Network Interface               | PonSymPerAlarm 0                                                                        |
|                                 | PonFrameAlarm 0                                                                         |
| <b>WAN Connection</b>           | PonFraPerAlarm 0                                                                        |
| PON Inform<br>PON Alarm         | PonSecSumAlarm 0                                                                        |
|                                 | PonDygaspAlarm 0                                                                        |
| User Interface                  | PonLinkAlarm 0                                                                          |
|                                 | PonCirEveAlarm 0                                                                        |
|                                 |                                                                                         |
|                                 |                                                                                         |

**Figure 3-5: PON Alarm**

#### <span id="page-11-0"></span>**3.2.3 User Interface**

This page shows the Ethernet port information, including port name, link status, packets/bytes received, packets/bytes sent, etc.

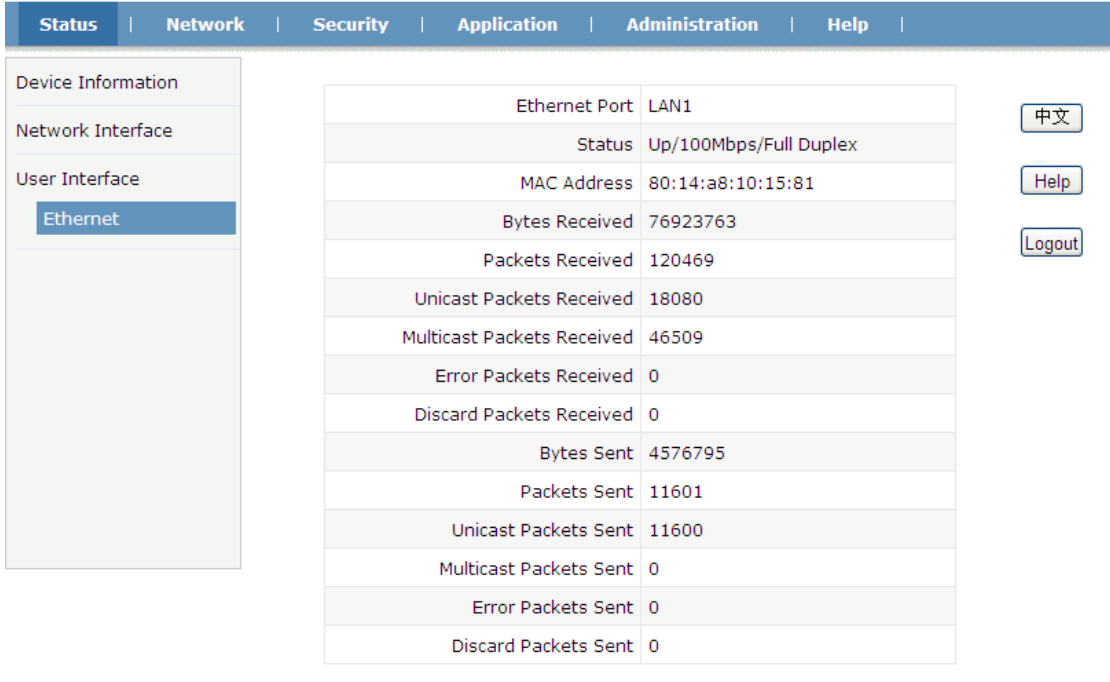

Refresh

**Figure 3-6: Ethernet Interface**

#### <span id="page-12-0"></span>**3.3 Network**

#### <span id="page-12-1"></span>**3.3.1 WAN**

This page allows the user to configure WAN connections. You can only configure route mode WAN connections here. The device works on bridge mode with default settings.

Create Cancel

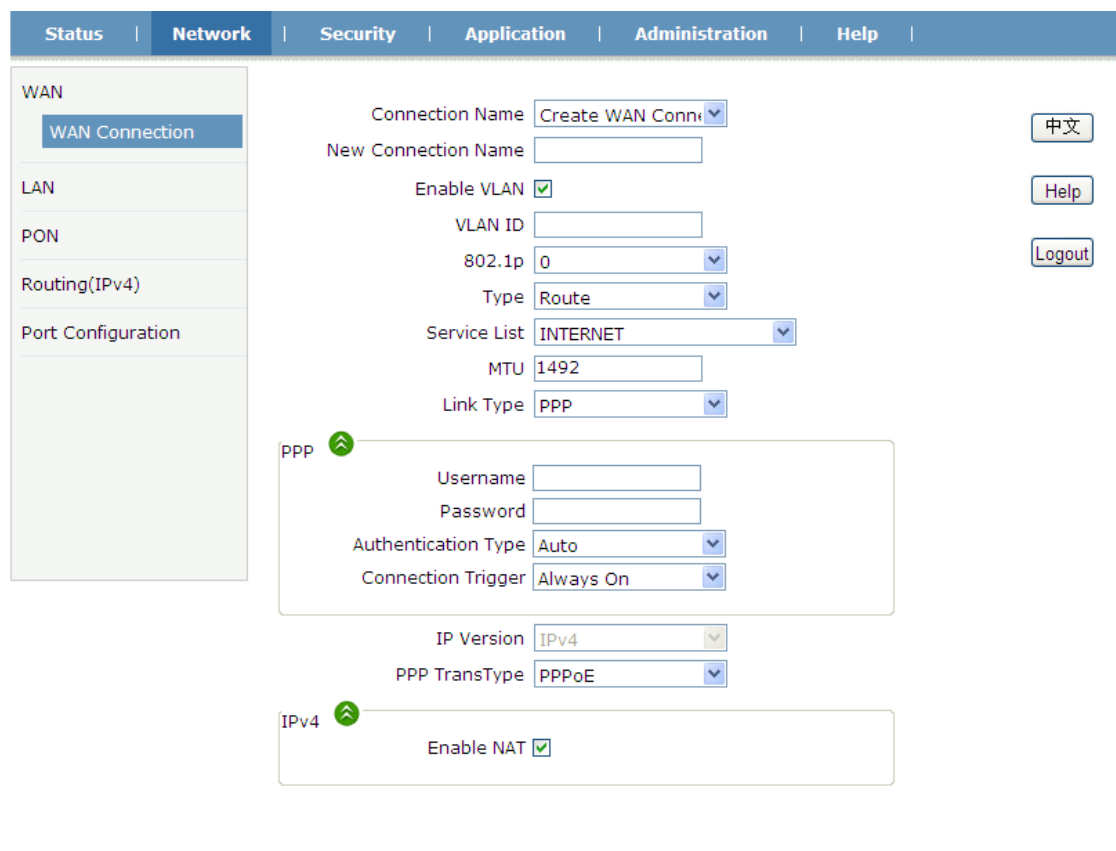

#### **Figure 3-7: WAN Connection**

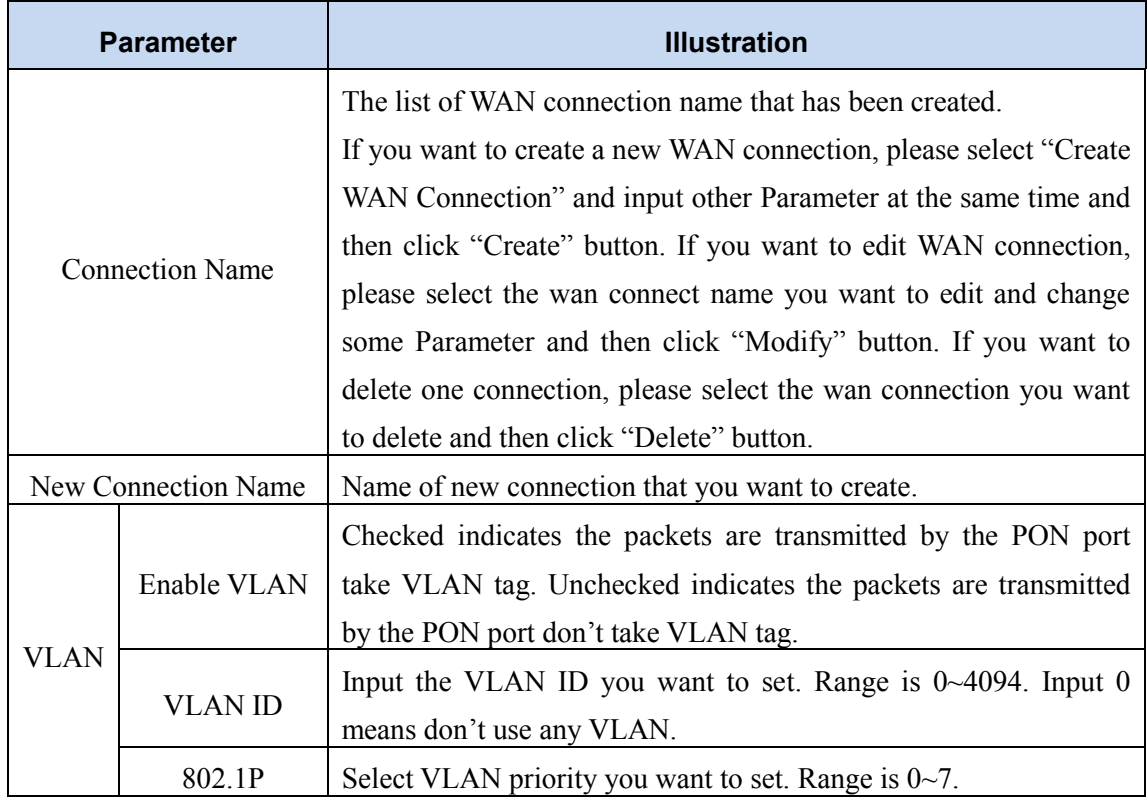

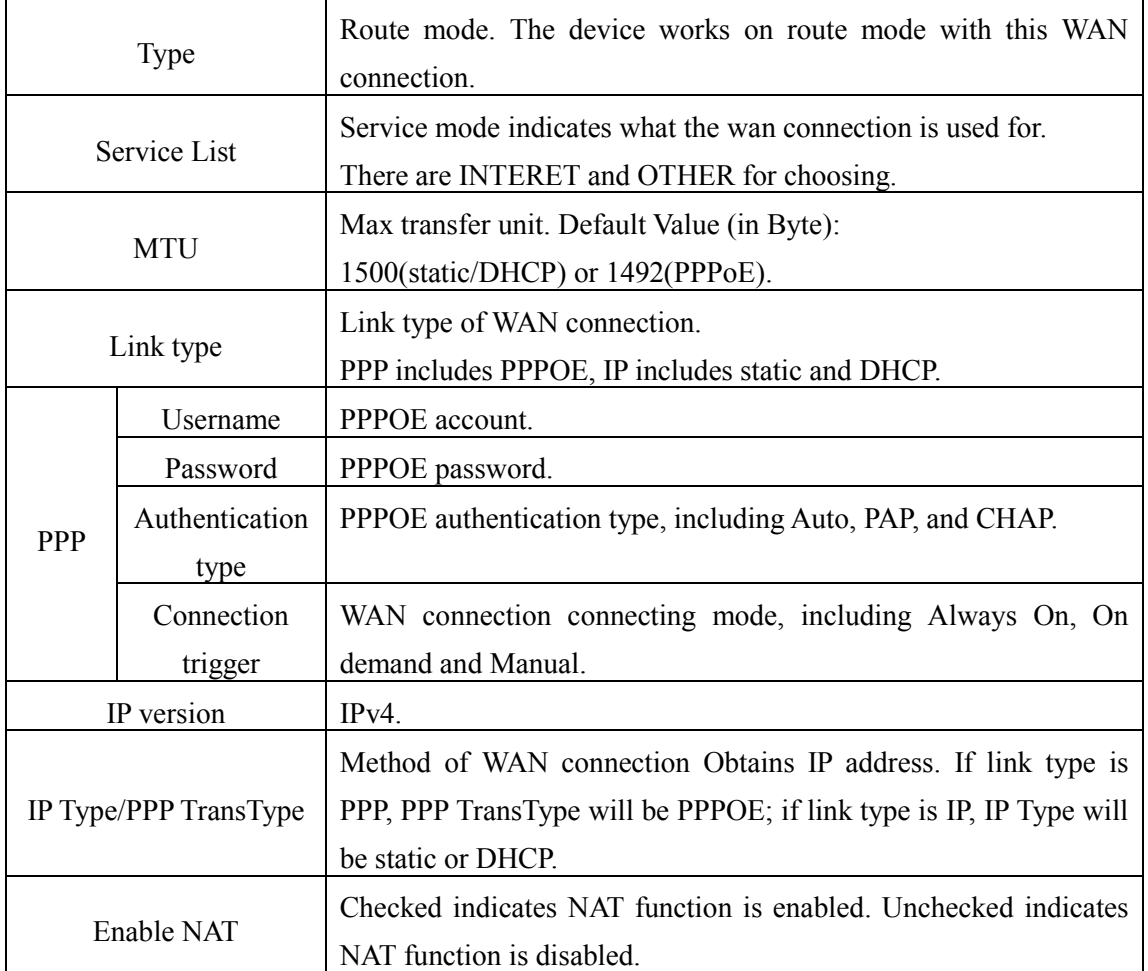

#### <span id="page-14-0"></span>**3.3.2 LAN**

This page supports the management of the ONU's IP address, dynamic address management, including dynamic address distribution and relevant parameters distribution, such as lease time, address range, DNS, etc.

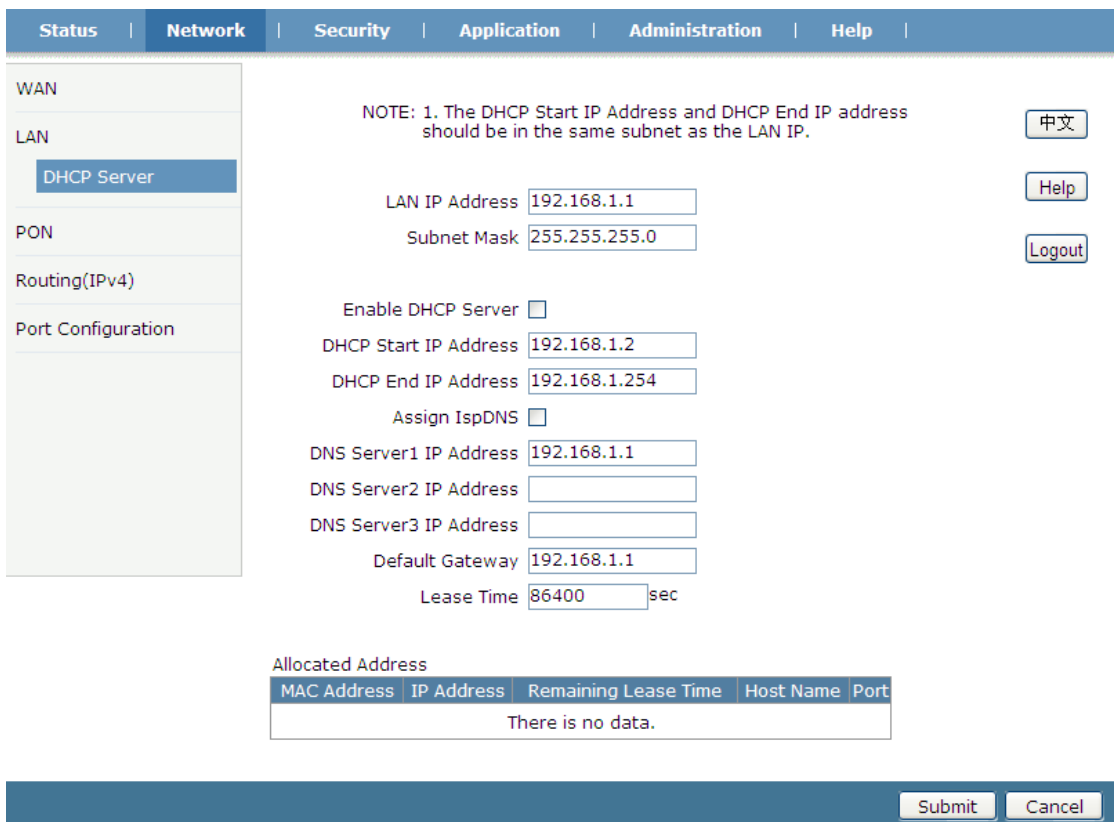

**Figure 3-8: DHCP server settings**

| <b>Parameter</b>           | <b>Illustration</b>                                                                                                    |
|----------------------------|----------------------------------------------------------------------------------------------------|
| <b>LAN IP Address</b>      | LAN IP address.                                                                                                    |
| <b>Subnet Mask</b>         | LAN IP mask.                                                                                                    |
| Enable DHCP Server         | Enable ONU DHCP server.                                                                                                    |
|                            | DHCP Start IP Address The start IP address of IP pool.                                                                      |
| <b>DHCP End IP Address</b> | The end IP address of IP pool.                                                                                              |
| Assign ISP DNS             | Checked indicates using LAN IP as DNS server. Unchecked indicates<br>you should fill in DNS server in the textbox manually. |
| Default Gateway            | DHCP client's default gateway. You should fill in LAN IP address.                                                           |
| Lease Time                 | Lease time of the IP address.                                                                                               |

### <span id="page-15-0"></span>**3.3.3 PON**

#### **3.3.3.1 LOID**

This page allows the user to configure LOID and password which are used for registering to OLT.

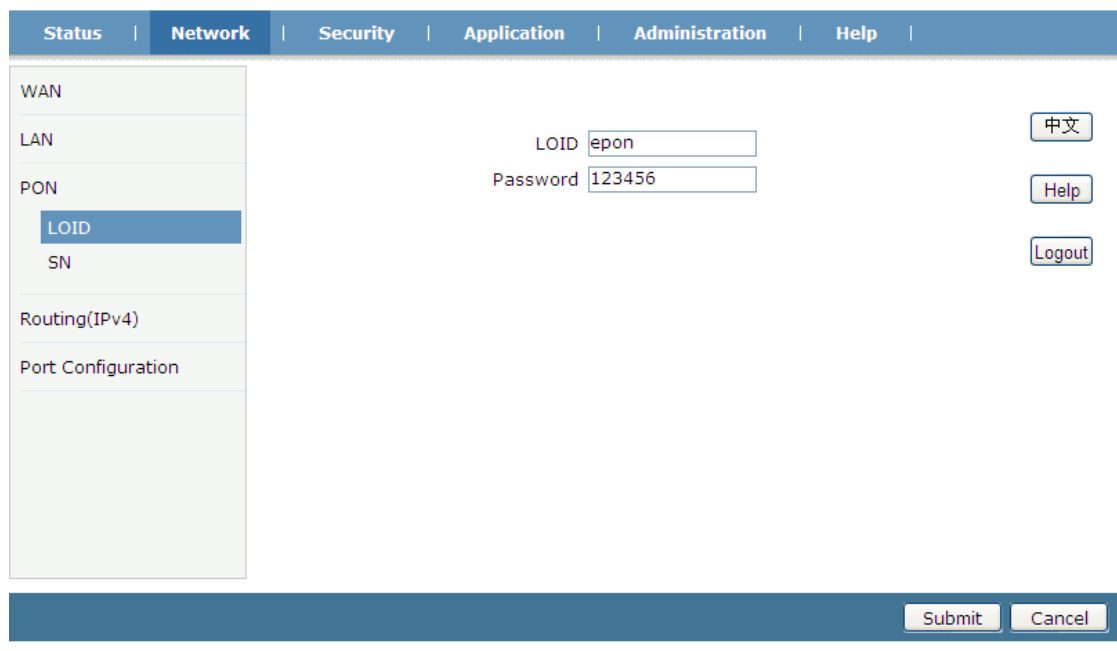

**Figure 3-9: LOID settings**

#### **3.3.3.2 SN**

This page allows the user to configure SN which is used for registering to OLT. SN will take effect after rebooting the device.

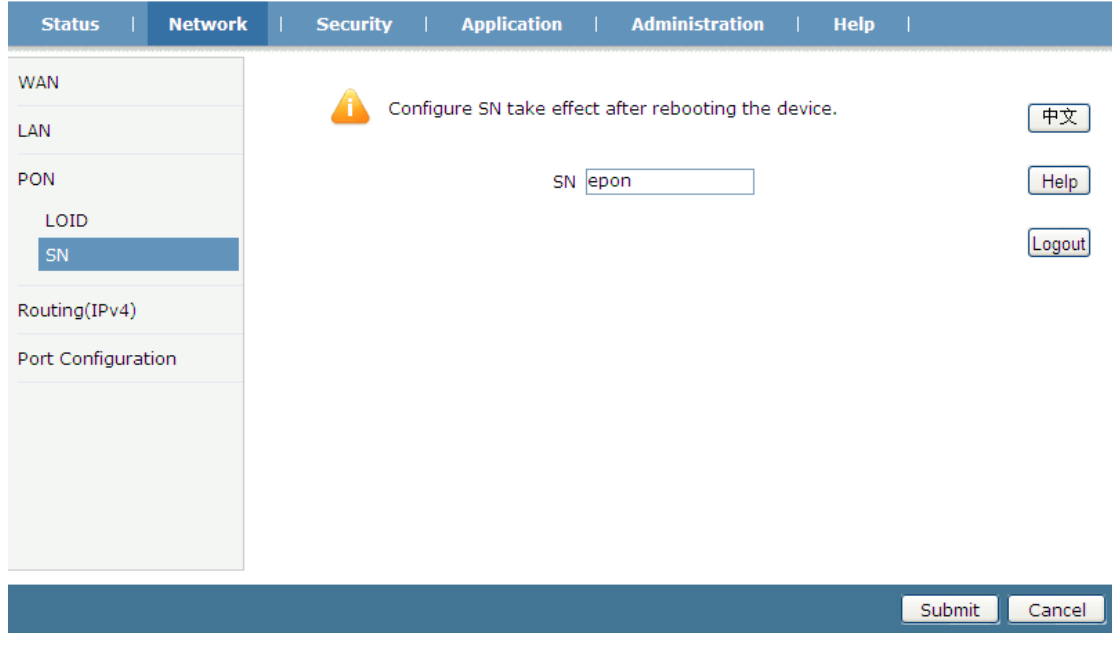

**Figure 3-10: SN setting**

#### <span id="page-16-0"></span>**3.3.4 Routing(IPv4)**

This page allows the user to configure static routing.

#### **3.3.4.1 Default Gateway**

This page allows the user to specify a WAN connection as the default gateway for routing.

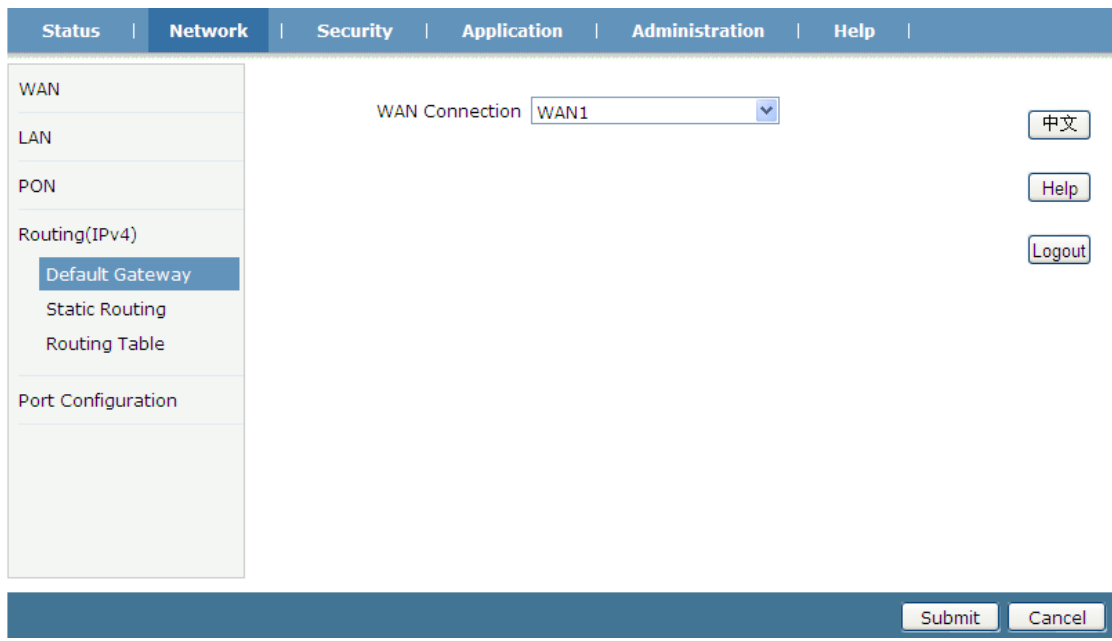

**Figure 3-11: Default Gateway Setting**

#### **3.3.4.2 Static Routing**

This page allows the user to specify a WAN connection as the Route Interface, then configure destination IP, mask and gateway.

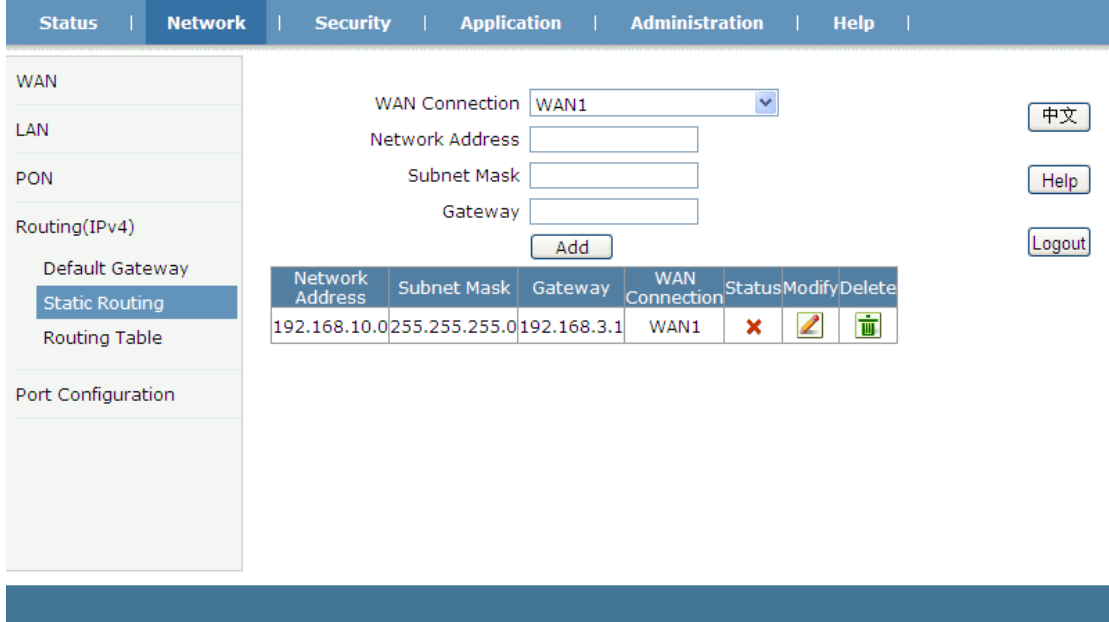

**Figure 3-12: Static Routing Settings**

| <b>Parameter</b>      | <b>Illustration</b>                                               |
|-----------------------|-------------------------------------------------------------------|
| <b>WAN</b> Connection | Select WAN connection as static routing interface.                |
| Network Address       | Destination network address, the last several bits which indicate |
|                       | host should be zero, just like 192.168.5.0/24, 192.168.0.0/16.    |

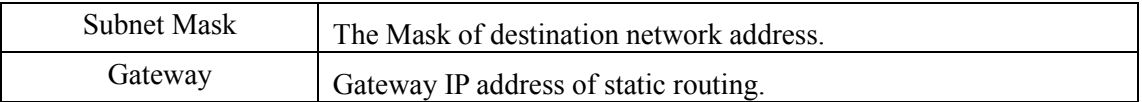

#### **3.3.4.3 Routing Table**

This page displays current routing table of the device.

| <b>Network</b><br><b>Status</b> | <b>Security</b>        | <b>Application</b> | <b>Administration</b> | <b>Help</b> |
|---------------------------------|------------------------|--------------------|-----------------------|-------------|
| <b>WAN</b>                      |                        |                    |                       |             |
|                                 | <b>Network Address</b> | Subnet Mask        | Gateway               | Interface   |
| LAN                             | 0.0.0.0                | 0.0.0.0            | 192.168.3.1           | WAN1        |
| <b>PON</b>                      | 192.168.3.0            | 255.255.255.0      |                       | WAN1        |
|                                 | 192.168.10.0           | 255.255.255.0      | 192.168.3.1           | WAN1        |
| Routing(IPv4)                   | 192.168.100.0          | 255.255.255.0      |                       | LAN         |
| Default Gateway                 |                        |                    |                       |             |
| <b>Static Routing</b>           |                        |                    |                       |             |
| <b>Routing Table</b>            |                        |                    |                       |             |
| Port Configuration              |                        |                    |                       |             |
|                                 |                        |                    |                       |             |
|                                 |                        |                    |                       |             |
|                                 |                        |                    |                       |             |
|                                 |                        |                    |                       |             |
|                                 |                        |                    |                       |             |
|                                 |                        |                    |                       |             |
|                                 |                        |                    |                       |             |

**Figure 3-13: Routing Table**

#### <span id="page-18-0"></span>**3.3.5 Port Configuration**

#### **3.3.5.1 Mode**

This page allows the user to configure speed and duplex of LAN port.

| <b>Network</b><br><b>Status</b> | <b>Administration</b><br><b>Help</b><br><b>Security</b><br><b>Application</b><br>- 1 |        |
|---------------------------------|--------------------------------------------------------------------------------------|--------|
| <b>WAN</b>                      | $\checkmark$<br>Port FE1                                                             |        |
| LAN                             | $\ddot{\phantom{1}}$<br>Mode Auto                                                    | 中文     |
| PON                             |                                                                                      | Help   |
| Routing(IPv4)                   |                                                                                      | Logout |
| Port Configuration              |                                                                                      |        |
| Mode                            |                                                                                      |        |
| Port Isolation                  |                                                                                      |        |
| Rate Limiting                   |                                                                                      |        |
| Flow Control                    |                                                                                      |        |
| MAC Configuration               |                                                                                      |        |
| <b>VLAN</b>                     |                                                                                      |        |
|                                 |                                                                                      |        |
|                                 | Submit                                                                               | Cancel |

**Figure 3-14: Port Mode Setting**

#### **3.3.5.2 Port Isolation**

This page allows the user to configure port isolation function. Checked indicates port isolation is enabled; unchecked indicates port isolation is disabled.

| <b>Network</b><br><b>Status</b>  | <b>Security</b><br><b>Application</b><br><b>Administration</b><br><b>Help</b> |        |
|----------------------------------|-------------------------------------------------------------------------------|--------|
| <b>WAN</b>                       | $\checkmark$<br>Port FE1                                                      | 中文     |
| LAN<br>PON                       | Isolate <b>D</b>                                                              | Help   |
| Routing(IPv4)                    |                                                                               | Logout |
| Port Configuration               |                                                                               |        |
| Mode<br>Port Isolation           |                                                                               |        |
| Rate Limiting<br>Flow Control    |                                                                               |        |
| MAC Configuration<br><b>VLAN</b> |                                                                               |        |
|                                  |                                                                               |        |
|                                  | <b>Submit</b>                                                                 | Cancel |

**Figure 3-15: Port Isolation Setting**

#### **3.3.5.3 Rate Limiting**

This page allows the user to configure port rate limiting of upstream and downstream.

| <b>Network</b><br><b>Status</b>                                                                                                    | <b>Administration</b><br><b>Security</b><br><b>Application</b><br><b>Help</b>                                                                                                    |  |
|----------------------------------------------------------------------------------------------------|----------------------------------------------------------------------------------------------------|--|
| <b>WAN</b><br><b>LAN</b><br><b>PON</b><br>Routing(IPv4)<br>Port Configuration<br>Mode<br>Port Isolation<br>Rate Limiting<br>Flow Control<br>MAC Configuration | Rate limiting value of "0", means no limit.<br>中文<br>$\checkmark$<br>Port FE1<br>Help<br>kbps(0~1024000)<br>Ingress Rate limiting 1024000<br>kbps(0~1024000)<br>DS Rate limiting 1024000<br>Logout |  |
| <b>VLAN</b>                                                                                                    | Submit<br>Cancel                                                                                                    |  |

**Figure 3-16: Port Rate Limiting Settings**

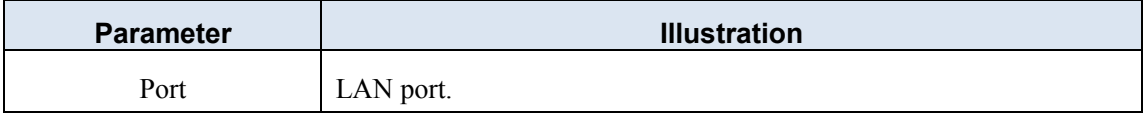

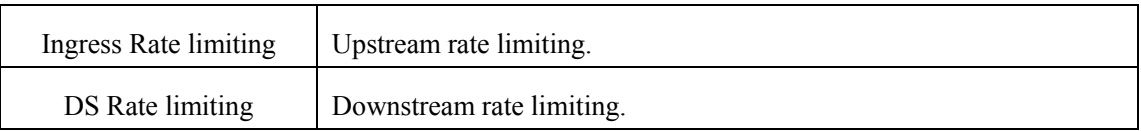

#### **3.3.5.4 Flow Control**

This page allows the user to enable flow control function of LAN port. Checked indicates flow control is enabled; unchecked indicates flow control is disabled.

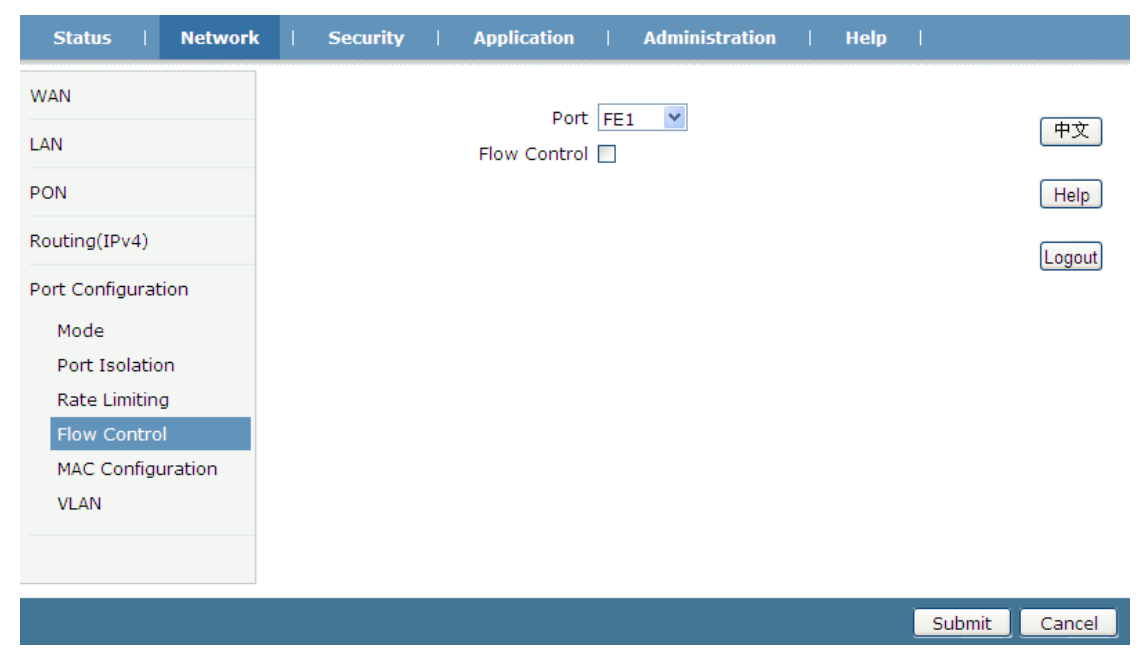

**Figure 3-17: Flow Control Setting**

#### **3.3.5.5 MAC Configuration**

This page allows the user to configure MAC aging time and MAC learning limit of LAN port.

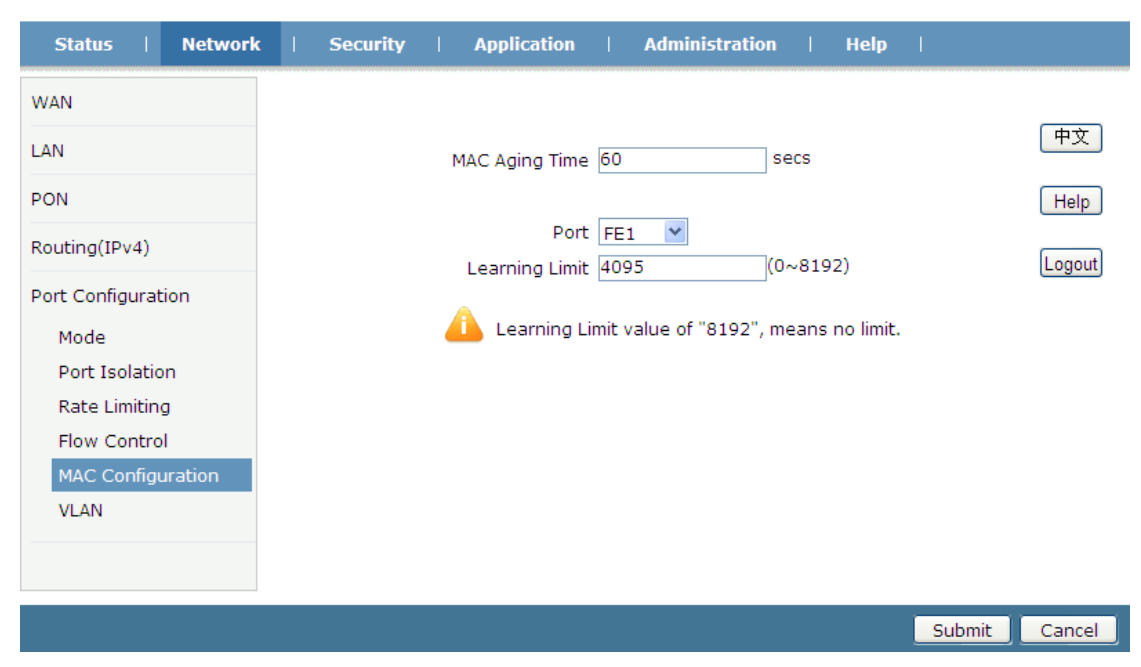

**Figure 3-18: MAC Configuration**

#### **3.3.5.6 VLAN**

This page allows the user to configure VLAN mode and VLAN ID of LAN port.

| <b>Network</b><br><b>Status</b> | <b>Security</b><br><b>Application</b><br><b>Administration</b><br><b>Help</b> |        |
|---------------------------------|-------------------------------------------------------------------------------|--------|
| <b>WAN</b>                      |                                                                               |        |
| LAN                             | Attention: changing the vlan mode will clear the old vlan list!               | 中文     |
| <b>PON</b>                      | ×<br>Port FE1                                                                 | Help   |
|                                 | $\checkmark$<br>VLAN Mode<br>translation                                      |        |
| Routing(IPv4)                   | PVID 0                                                                        | Logout |
| Port Configuration              | $\overline{\mathbf{v}}$<br>VLAN List<br>Create                                |        |
| Mode                            | Old VLAN                                                                      |        |
| Port Isolation                  | New VLAN                                                                      |        |
| Rate Limiting                   |                                                                               |        |
| Flow Control                    |                                                                               |        |
| MAC Configuration               |                                                                               |        |
| <b>VLAN</b>                     |                                                                               |        |
|                                 |                                                                               |        |
|                                 |                                                                               |        |
|                                 | <b>Submit</b>                                                                 | Cancel |

**Figure 3-19: VLAN settings**

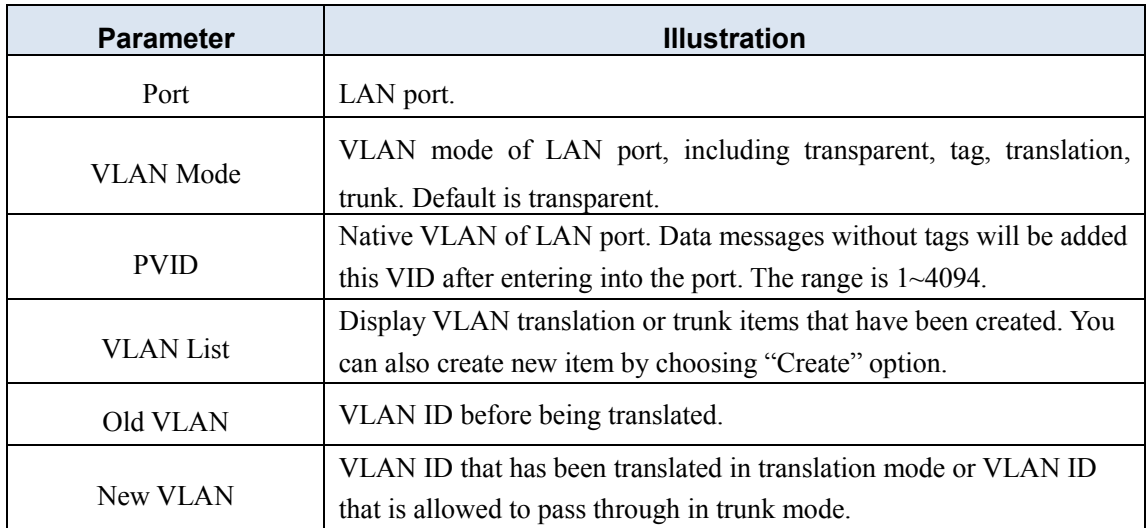

## <span id="page-21-0"></span>**3.4 Security**

#### <span id="page-21-1"></span>**3.4.1 Firewall**

This page allows the user to set the level of the firewall (IPv4) and protection against attacks. Click the level with hyperlink to set custom firewall rules.

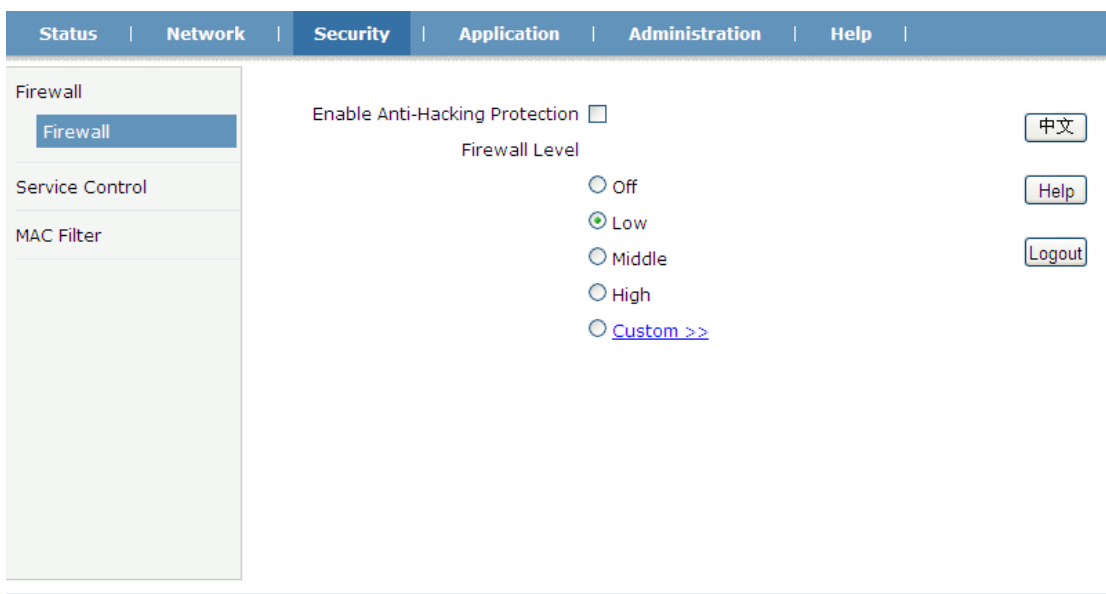

Submit Cancel **Figure 3-20: Firewall** Application | Administration **Status Network Security** Help Firewall IP Version IPv4  $\bar{\mathbf{v}}$ 中文 Firewall Name Service Control Enable  $\square$  $[Heip]$  $(0 \sim 31)$ Order | MAC Filter Logout Protocol TCP  $\checkmark$ State ANY  $\blacktriangledown$ Source IP Address Source IP Mask Start Source Port End Source Port Destination IP Address Destination IP Mask **Start Destination Port End Destination Port** The direction of data flow WAN->CPE  $\checkmark$  $\overline{\mathbf{v}}$ Mode Discard  $Add$ The<br>direction of Modify Delete<br>data flow Name Source Port Order Address / Mask<br>Destination IP<br>Address / Mask Destination<br>Port Mode Enable State

There is no data, please add one first.

Back

**Figure 3-21: Custom Firewall**

| <b>Parameter</b>    | <b>Illustration</b>             |
|---------------------|---------------------------------|
| Enable Anti-Hacking | Anti-Hacking Protection switch. |
| Protection          |                                 |

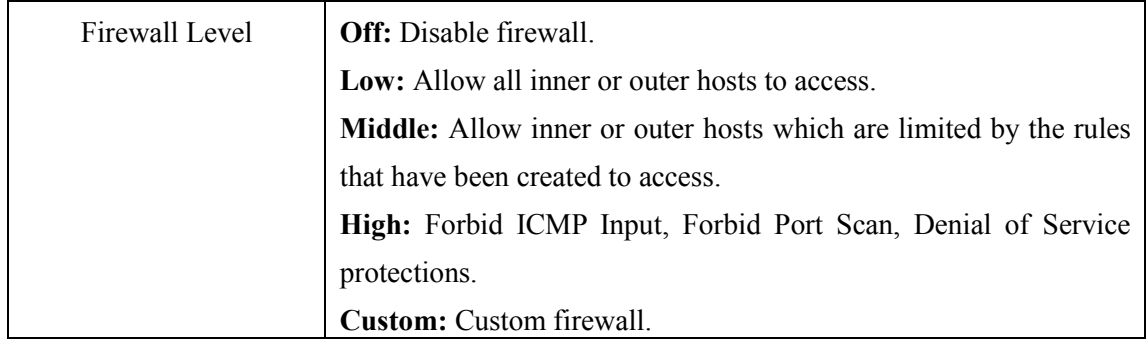

#### <span id="page-23-0"></span>**3.4.2 Service Control**

This page allows the user to set the Service Control and modify remote access ports. Remote access ports are only effective when accessing from WAN side.

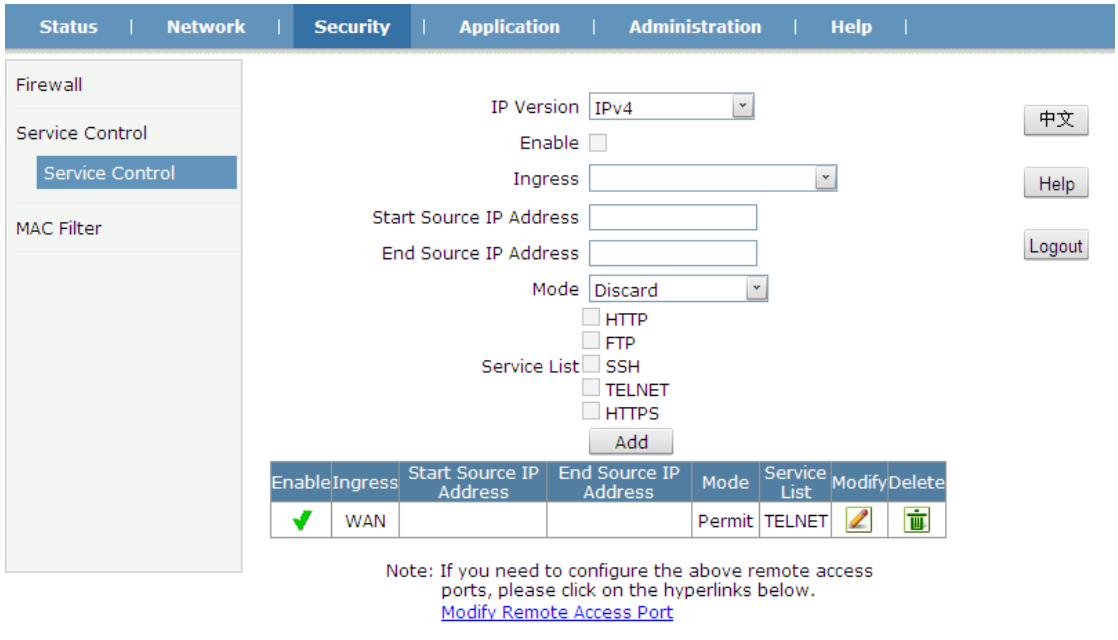

**Figure 3-22: Service Control**

| <b>Network</b><br><b>Status</b>                | <b>Security</b><br><b>Application</b><br>- 11                                       | <b>Administration</b><br>- 11       | <b>Help</b>                                                                |
|------------------------------------------------|-------------------------------------------------------------------------------------|-------------------------------------|----------------------------------------------------------------------------|
| Firewall<br>Service Control<br>Service Control |                                                                                     | Service<br>Port                     | $(1 \sim 65535)$                                                           |
| MAC Filter                                     | Service<br><b>HTTP</b><br><b>FTP</b><br><b>SSH</b><br><b>TELNET</b><br><b>HTTPS</b> | Port<br>80<br>21<br>22<br>23<br>443 | Modify<br>$\mathbb{Z}$<br>Logout<br>$\mathbb{Z}$<br>Z<br>$\mathbb{Z}$<br>Z |
|                                                |                                                                                     |                                     |                                                                            |

**Figure 3-23: Remote Access Port**

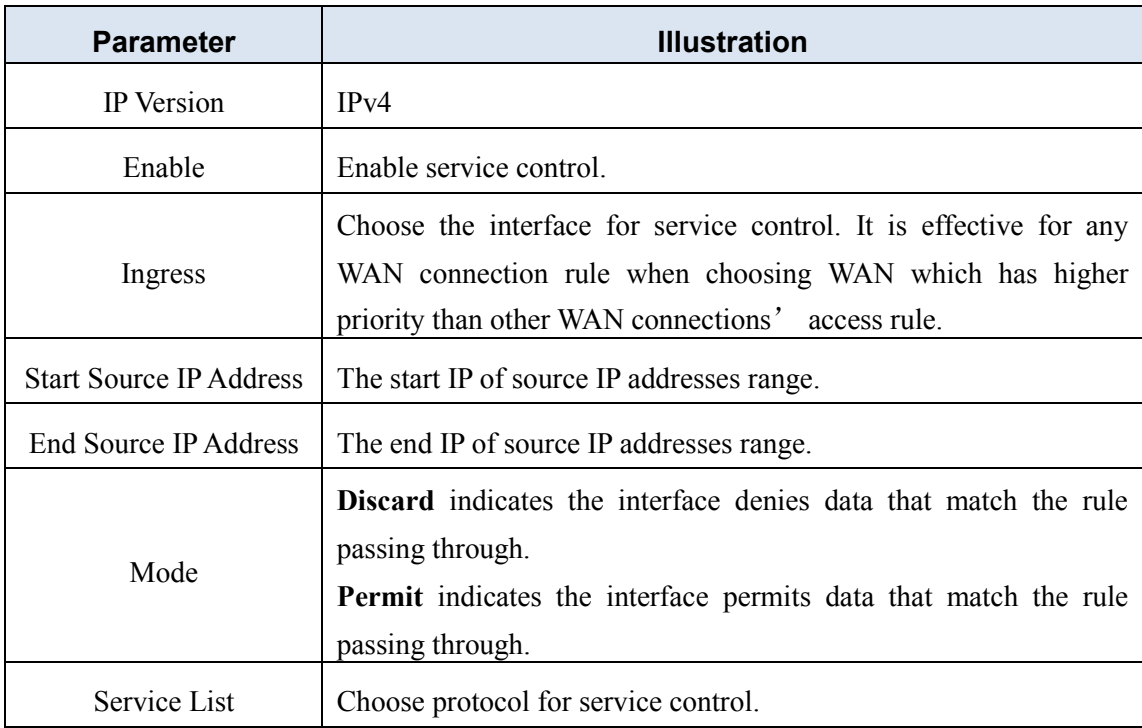

#### <span id="page-24-0"></span>**3.4.3 MAC Filter**

This page allows the user to set the relevant parameters of the MAC filter function. The user interface will display the MAC Filter rules after setting completed.

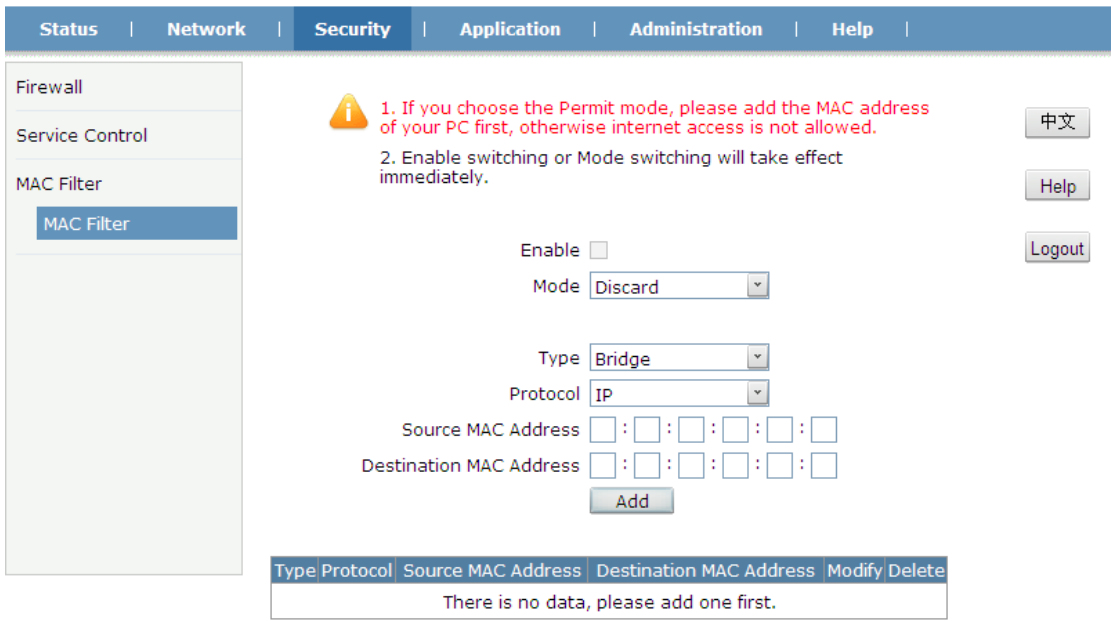

#### **Figure 3-24: MAC Filter**

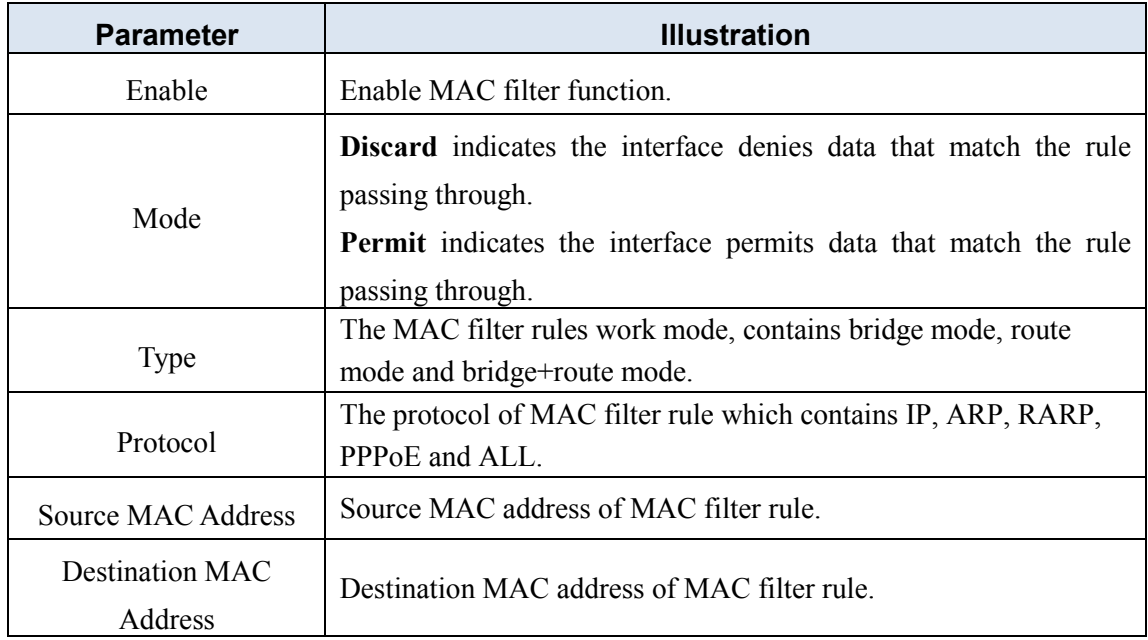

## <span id="page-25-0"></span>**3.5 Application**

#### <span id="page-25-1"></span>**3.5.1 Multicast**

#### **3.5.1.1 IGMP Mode**

This page allows the user to set IGMP mode of the device.

| <b>Network</b><br><b>Status</b>  | <b>Security</b> | <b>Application</b>           | <b>Administration</b> | <b>Help</b>   |         |        |
|----------------------------------|-----------------|------------------------------|-----------------------|---------------|---------|--------|
| MultiCast                        |                 |                              |                       |               |         |        |
| <b>IGMP Mode</b>                 |                 | Multicast Mode Snooping Mode |                       | $^\mathrm{v}$ |         | 中文     |
| <b>Basic Configuration</b>       |                 |                              |                       |               |         |        |
| <b>VLAN Configuration</b>        |                 |                              |                       |               |         | Help   |
| Tag Configuration                |                 |                              |                       |               |         | Logout |
| Maximum Address<br>Configuration |                 |                              |                       |               |         |        |
| <b>BPDU</b>                      |                 |                              |                       |               |         |        |
| <b>DNS Service</b>               |                 |                              |                       |               |         |        |
|                                  |                 |                              |                       |               |         |        |
|                                  |                 |                              |                       |               |         |        |
|                                  |                 |                              |                       |               |         |        |
|                                  |                 |                              |                       |               |         |        |
|                                  |                 |                              |                       |               |         |        |
|                                  |                 |                              |                       |               | Submit. | Cancel |

**Figure 3-25: Multicast Mode**

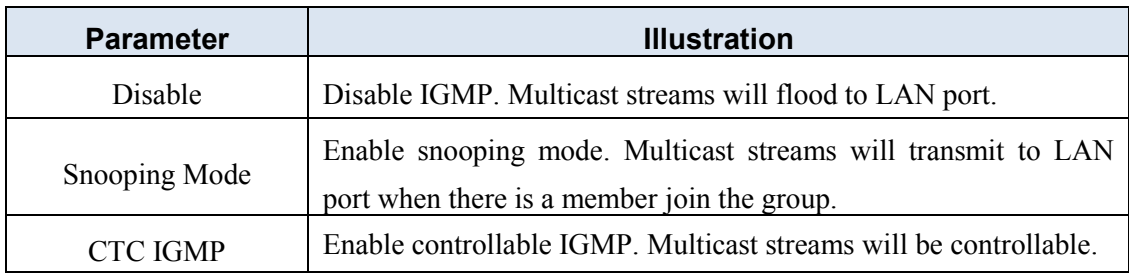

#### **3.5.1.2 Basic Configuration**

This page allows the user to set the aging time and leave mode for multicast module.

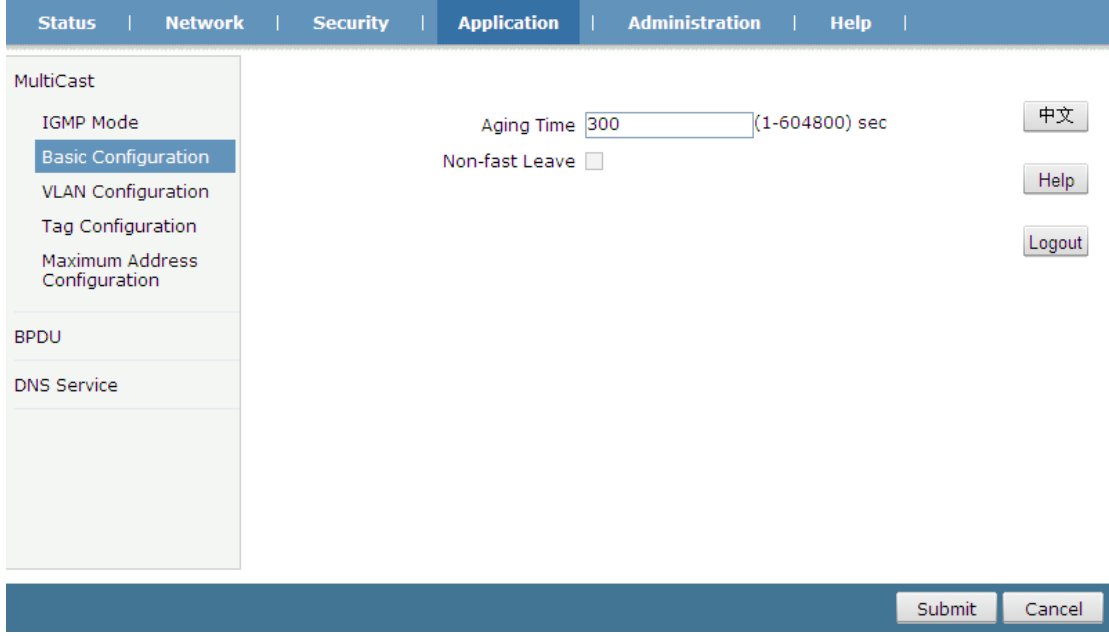

#### **Figure 3-26: Multicast Basic Configuration**

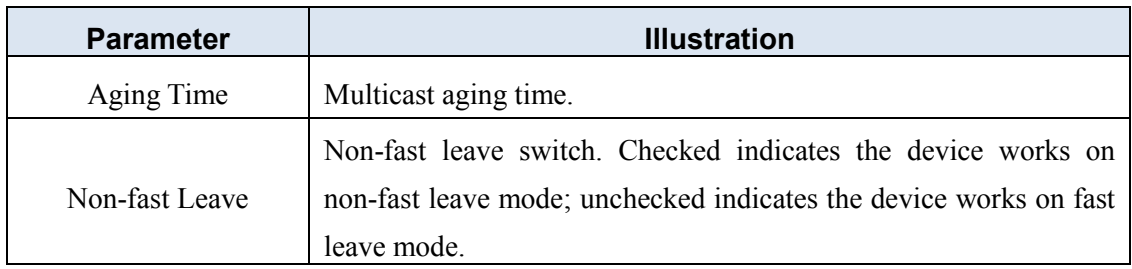

#### **3.5.1.3 VLAN Configuration**

This page allows the user to set multicast VLAN of LAN port.

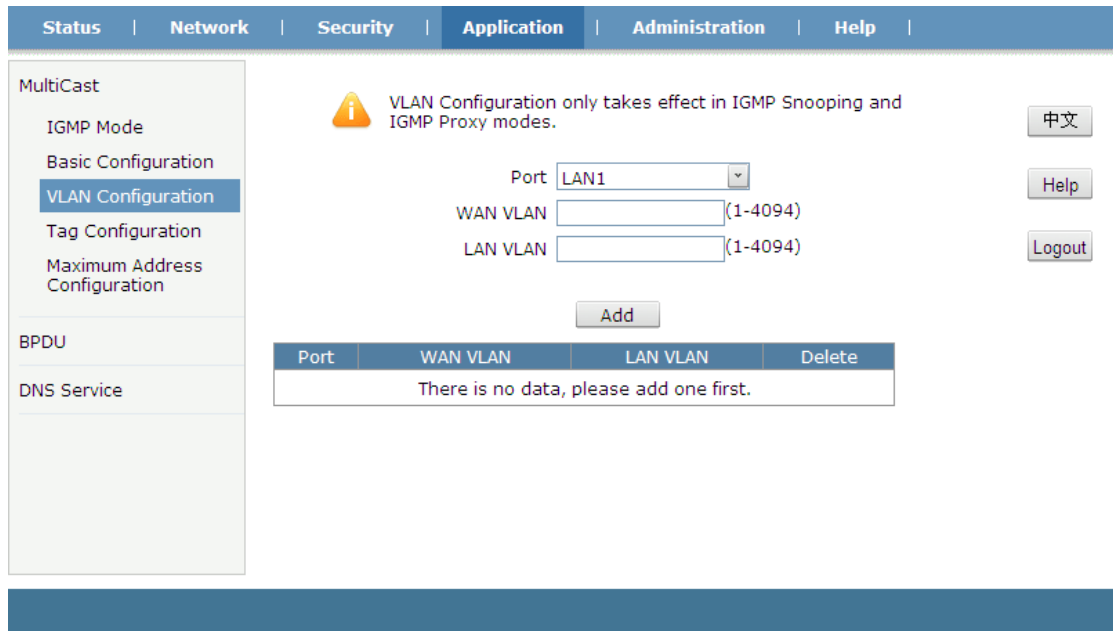

**Figure 3-27: Multicast VLAN Configuration**

| <b>Parameter</b> | <b>Illustration</b>      |  |  |  |  |  |
|------------------|--------------------------|--|--|--|--|--|
| WAN VLAN         | Multicast service VLAN.  |  |  |  |  |  |
| LAN VLAN         | Multicast customer VLAN. |  |  |  |  |  |

#### **3.5.1.4 Tag Configuration**

This page allows the user to set multicast tag strip attribute. Checked indicates multicast VLAN tag will be stripped, and unchecked indicates it will not be stripped.

| <b>Network</b><br><b>Status</b>                         | <b>Application</b><br><b>Security</b> | <b>Administration</b><br><b>Help</b>                         | a a T            |
|---------------------------------------------------------|---------------------------------------|--------------------------------------------------------------|------------------|
| MultiCast<br>IGMP Mode                                  | modes.                                | Tag Configuration takes effect in IGMP Snooping, IGMP Custom | 中文               |
| <b>Basic Configuration</b><br><b>VLAN Configuration</b> | Port<br>LAN1                          | Untag<br>г                                                   | Help             |
| Tag Configuration<br>Maximum Address<br>Configuration   |                                       |                                                              | Logout           |
| <b>BPDU</b>                                             |                                       |                                                              |                  |
| <b>DNS Service</b>                                      |                                       |                                                              |                  |
|                                                         |                                       |                                                              |                  |
|                                                         |                                       |                                                              |                  |
|                                                         |                                       |                                                              |                  |
|                                                         |                                       |                                                              | Submit<br>Cancel |

**Figure 3-28: Multicast tag strip Configuration**

#### **3.5.1.5 Maximum Address Configuration**

This page allows the user to set the maximum number of multicast addresses.

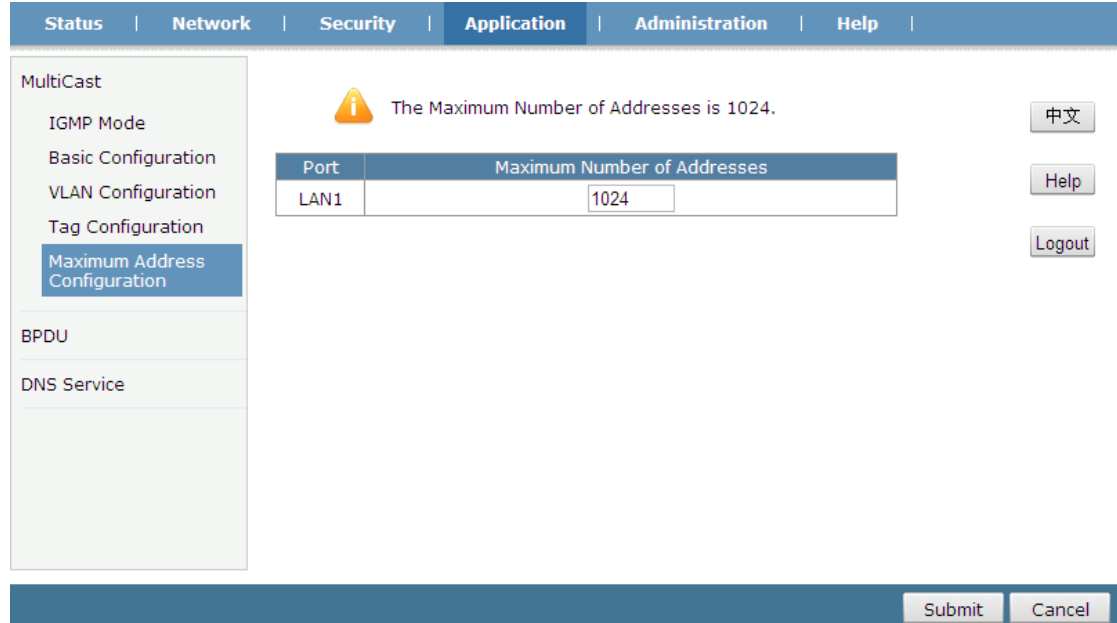

**Figure 3-29: Multicast Maximum Address Configuration**

#### <span id="page-28-0"></span>**3.5.2 BPDU**

This page allows the user to set BPDU data frames control method. If BPDU forwarding is enabled, BPDU data frames will be replied; otherwise those will be processed in device.

| Network  <br><b>Status</b><br><b>TELEVISION</b> | Security | <b>Application</b>     | <b>Administration</b> | Help  <br>a Parti |        |        |
|-------------------------------------------------|----------|------------------------|-----------------------|-------------------|--------|--------|
| MultiCast                                       |          |                        |                       |                   |        |        |
| <b>BPDU</b>                                     |          | Enable BPDU Forwarding |                       |                   |        | 中文     |
| <b>BPDU</b>                                     |          |                        |                       |                   |        | Help   |
| <b>DNS Service</b>                              |          |                        |                       |                   |        | Logout |
|                                                 |          |                        |                       |                   |        |        |
|                                                 |          |                        |                       |                   |        |        |
|                                                 |          |                        |                       |                   |        |        |
|                                                 |          |                        |                       |                   |        |        |
|                                                 |          |                        |                       |                   |        |        |
|                                                 |          |                        |                       |                   |        |        |
|                                                 |          |                        |                       |                   | Submit | Cancel |

**Figure 3-30: BPDU Configuration**

#### <span id="page-29-0"></span>**3.5.3 DNS Service**

#### **3.5.3.1 Domain Name**

The page allows the user to set domain name. Domain Name represents a small network in LAN side with a name space; it can be configured on interface of LAN side.

| <b>Network</b><br><b>Status</b> | <b>Security</b><br>- 11<br>- 11 | <b>Application</b> | <b>Administration</b> | Help |        |        |
|---------------------------------|---------------------------------|--------------------|-----------------------|------|--------|--------|
| MultiCast                       |                                 |                    |                       |      |        |        |
| <b>BPDU</b>                     |                                 | Domain Name        |                       |      |        | 中文     |
| <b>DNS Service</b>              |                                 |                    |                       |      |        | Help   |
| Domain Name                     |                                 |                    |                       |      |        |        |
| <b>DNS</b>                      |                                 |                    |                       |      |        | Logout |
|                                 |                                 |                    |                       |      |        |        |
|                                 |                                 |                    |                       |      |        |        |
|                                 |                                 |                    |                       |      |        |        |
|                                 |                                 |                    |                       |      |        |        |
|                                 |                                 |                    |                       |      |        |        |
|                                 |                                 |                    |                       |      |        |        |
|                                 |                                 |                    |                       |      | Submit | Cancel |
|                                 |                                 |                    |                       |      |        |        |

**Figure 3-31: Domain Name**

#### **3.5.3.2 DNS**

DNS Server is a database include hostname and IP Address, it can be configured to help DNS request in LAN side.

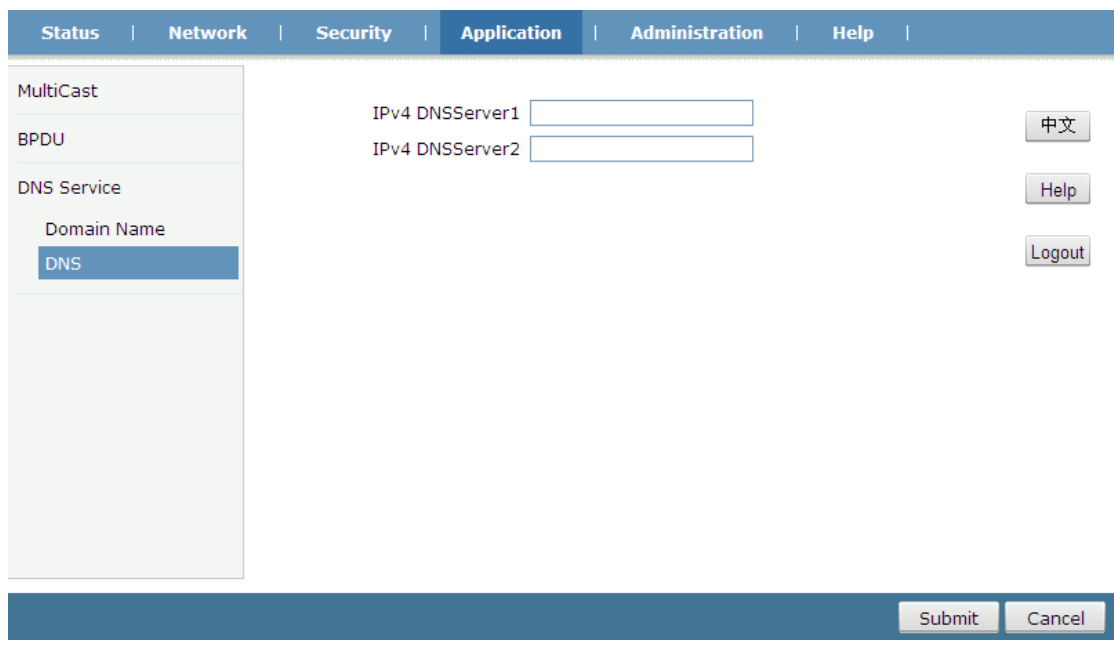

**Figure 3-32: DNS Configuration**

#### <span id="page-30-0"></span>**3.5.4 Port Forwarding**

The page allows the user to set port forwarding.

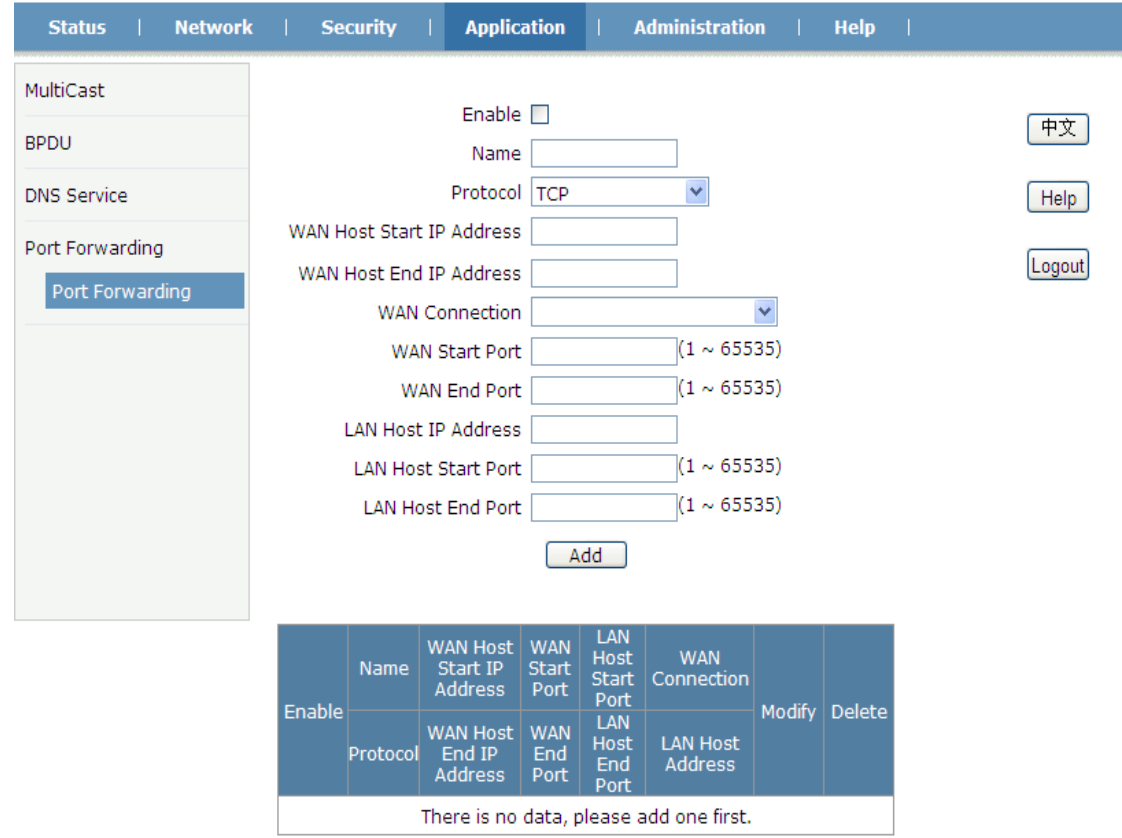

**Figure 3-33: Port Forwarding**

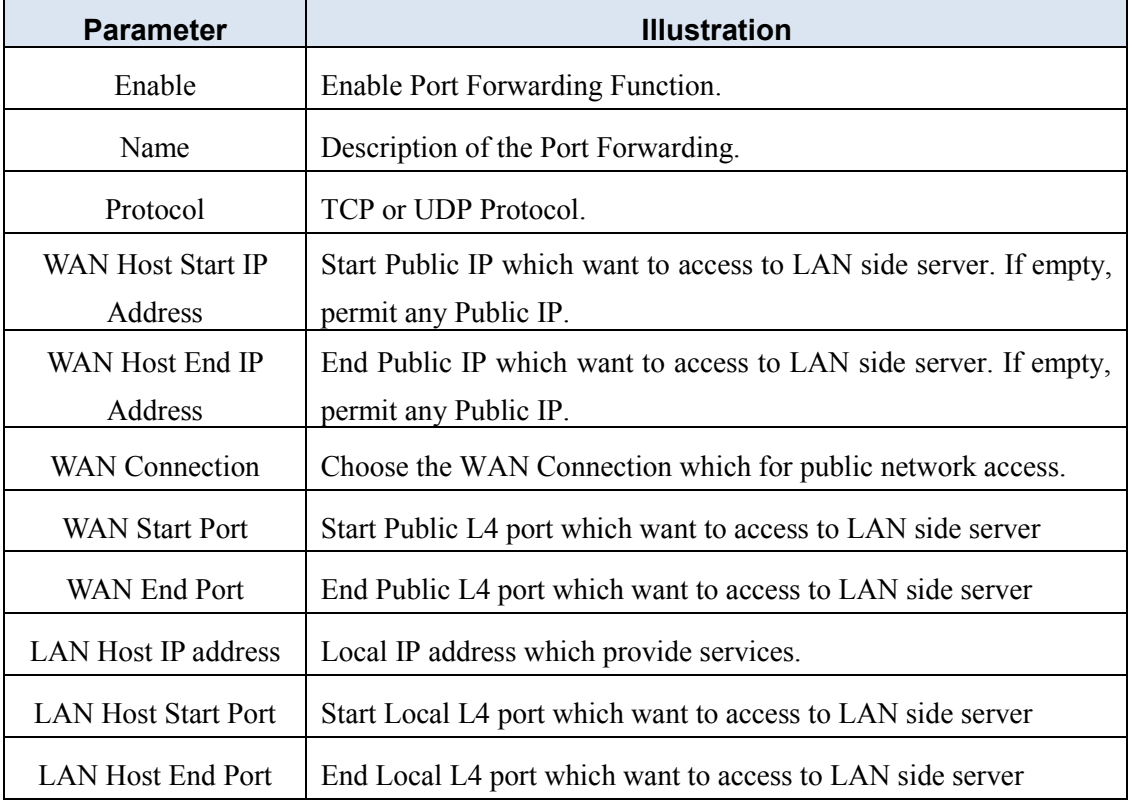

## <span id="page-31-0"></span>**3.6 Administration**

#### <span id="page-31-1"></span>**3.6.1 User Management**

This page allows the user to change username or password. There are two User level accounts: **admin** and **user**.

The admin account is able to access and modify all settings of ONU. It also can modify user account's username and password.

The user account can only be used to view configurations, status and configure few parameters.

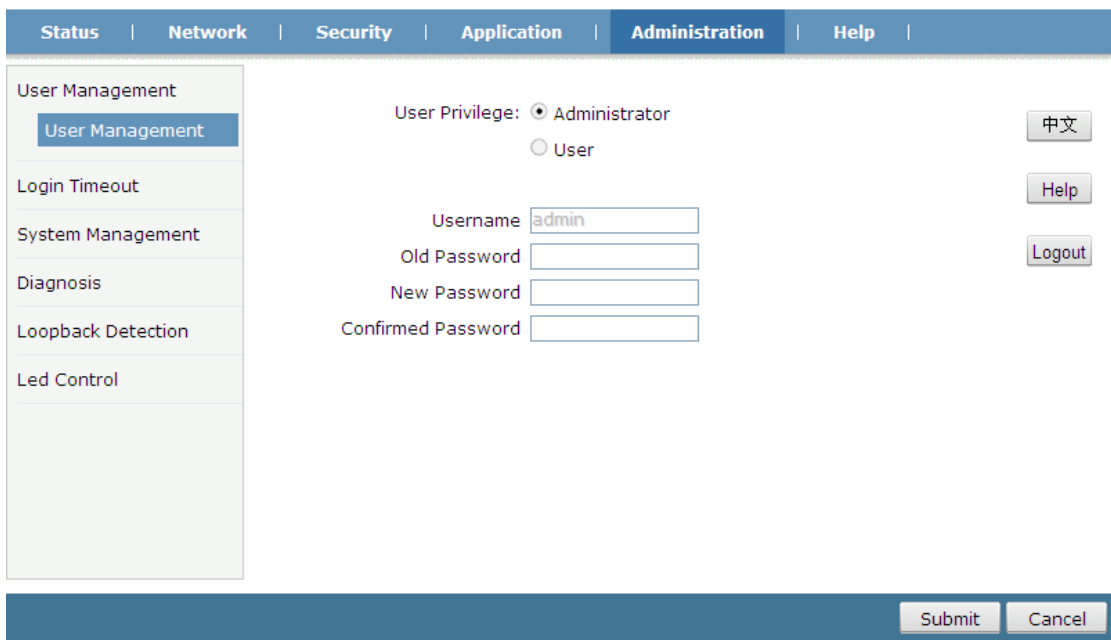

**Figure 3-33: User management**

#### <span id="page-32-0"></span>**3.6.2 Login Timeout**

This page allows the user to set web login timeout.

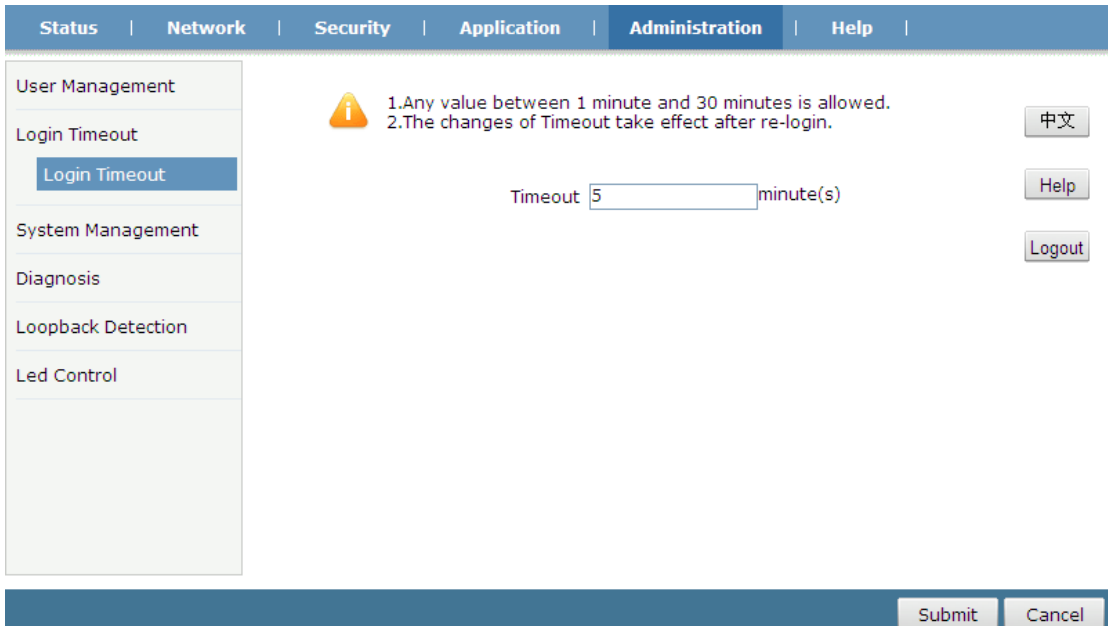

**Figure 3-34: Login Timeout**

#### <span id="page-32-1"></span>**3.6.3 System Management**

#### **3.6.3.1 System Management**

This page allows the user to reboot the device or restore factory default. The process of reboot will take several minutes.

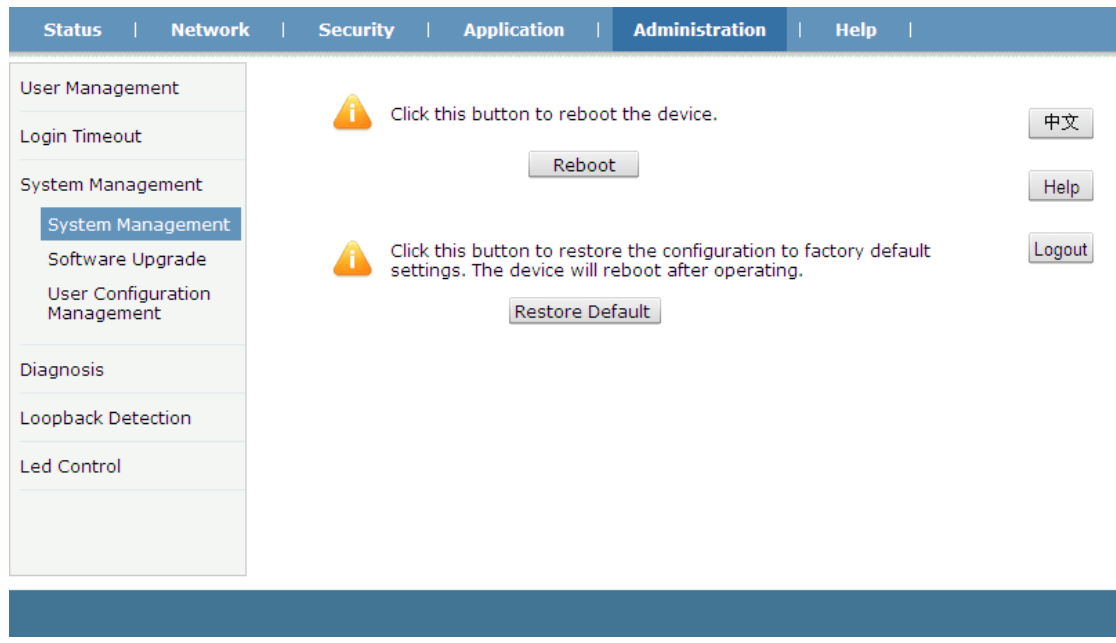

**Figure 3-35: System Management**

#### **3.6.3.2 Software Upgrade**

This page allows the user to update the software of the device. Click the "browse" button to select the software and then click the "Update" button to update.

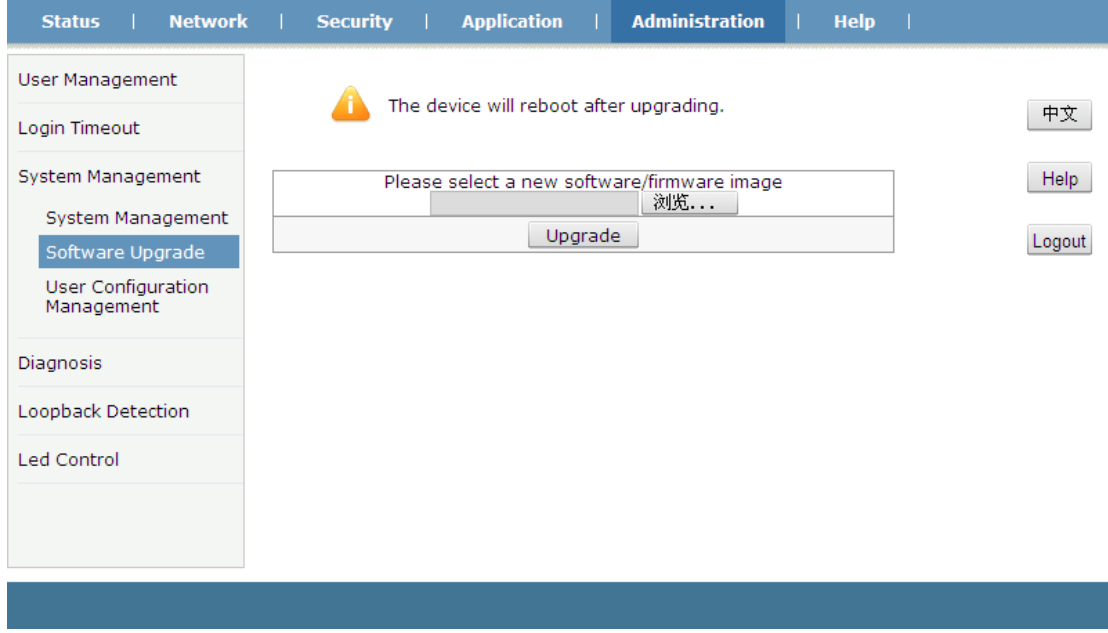

**Figure 3-36: Software Upgrade**

#### **3.6.3.3 Configuration Management**

This page allows the user to backup and restore the configurations.

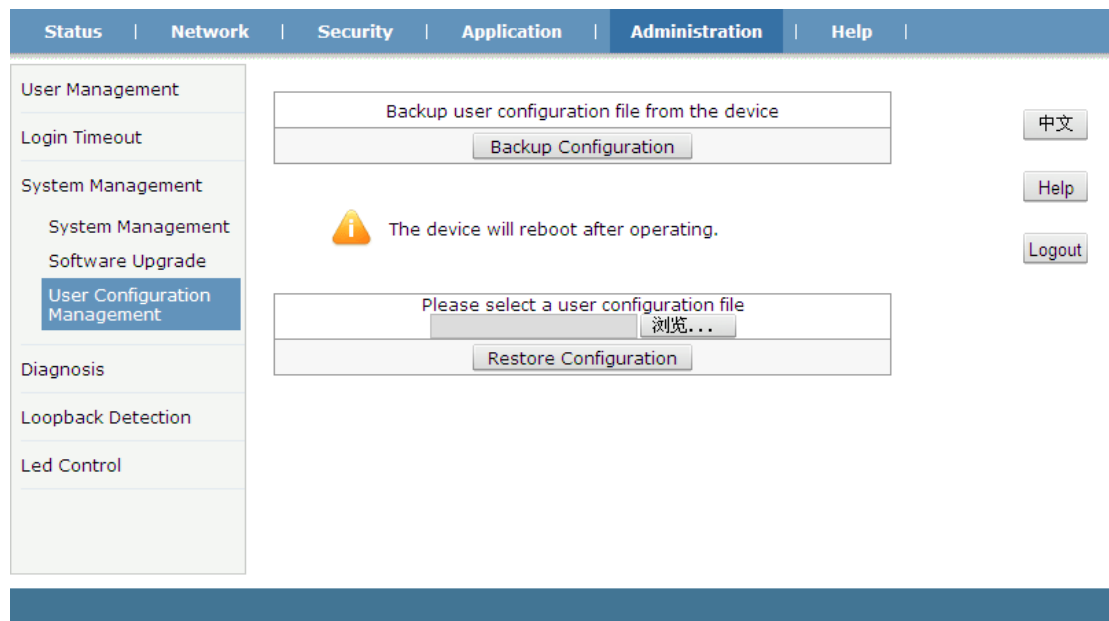

**Figure 3-37: Configuration management**

| <b>Parameter</b>             | <b>Illustration</b>                         |
|------------------------------|---------------------------------------------|
| Backup Configuration         | Backup configurations to local computer.    |
| <b>Restore Configuration</b> | Restore configurations from local computer. |

#### <span id="page-34-0"></span>**3.6.4 Diagnosis**

#### **3.6.4.1 PING Diagnosis**

This page shows about the ping test. You can diagnose connection status between ONU and other devices.

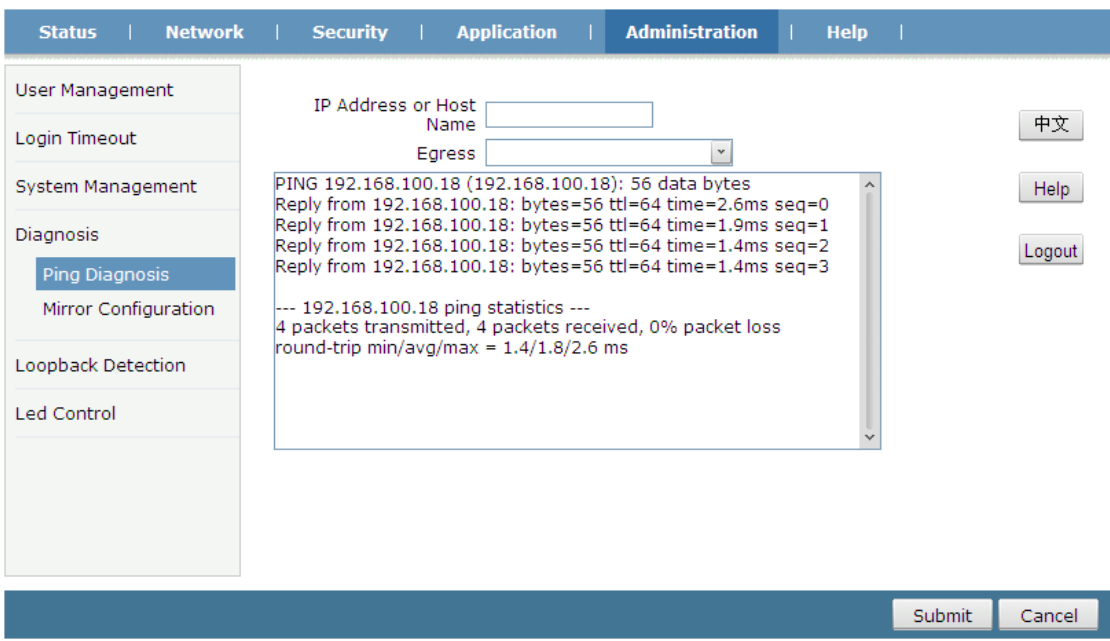

#### **Figure 3-38: PING diagnosis**

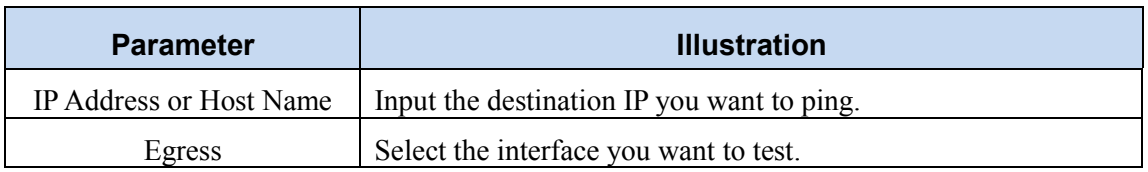

#### **3.6.4.2 Mirror Configuration**

Mirror configure, which is used to send mirror data of WAN connection to LAN, then developers or maintenance personnel can analyze caught packets.

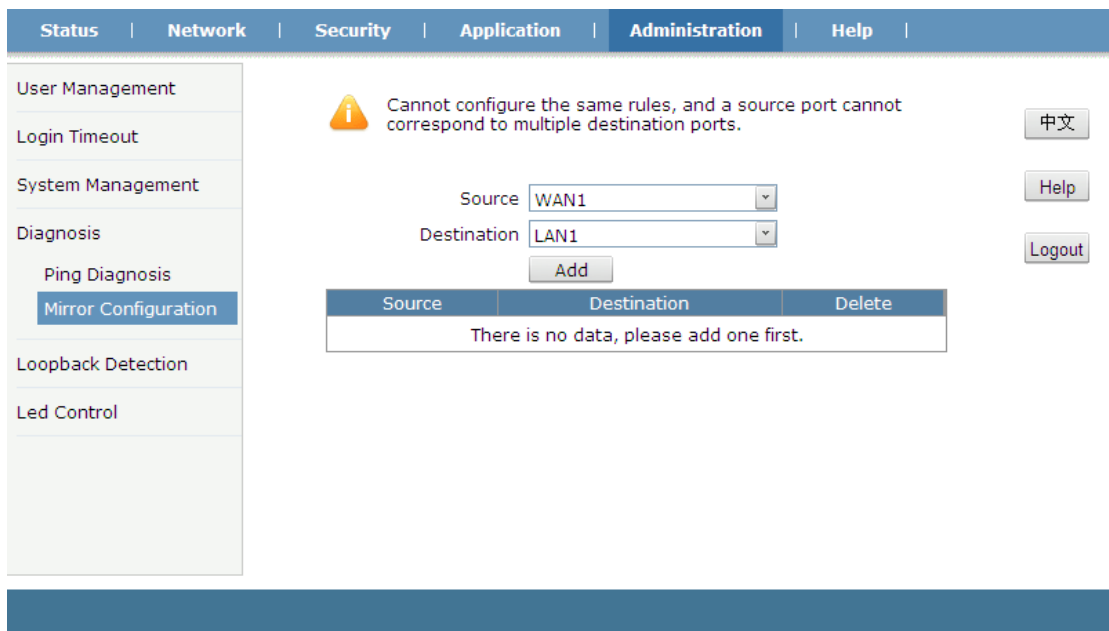

**Figure 3-39: Mirror Configuration**

#### <span id="page-35-0"></span>**3.6.5 Loopback Detection**

#### **3.6.5.1 Basic Configuration**

This page is used to configure the loopback global configuration.

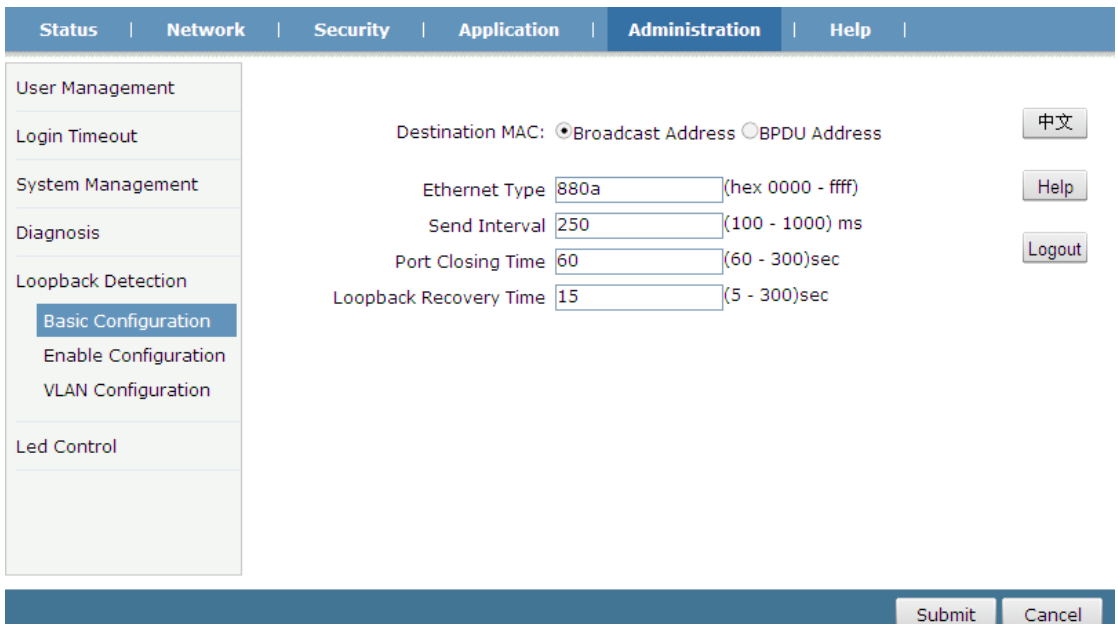

#### **Figure 3-40: Basic Configuration**

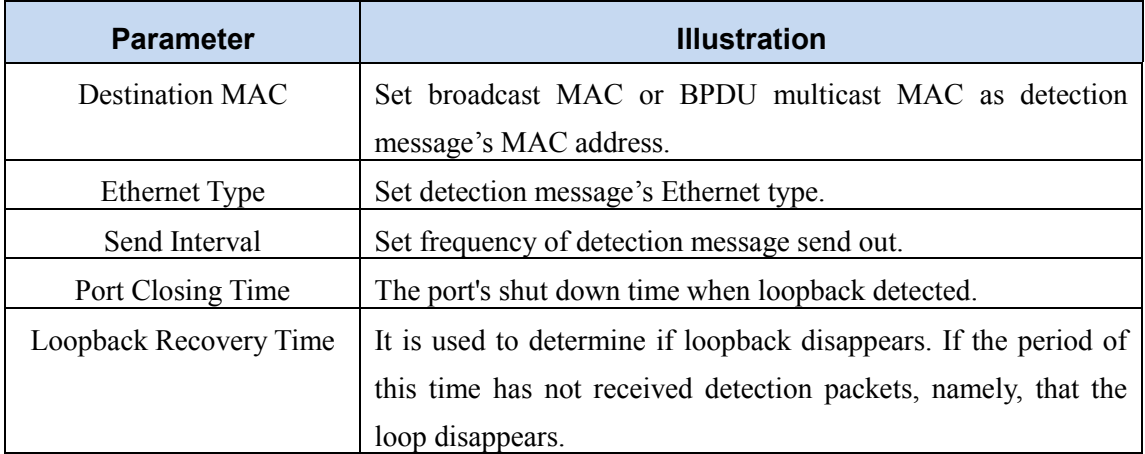

#### **3.6.5.2 Enable Configuration**

This page is used to configure the loopback enable configuration.

| <b>Network</b><br><b>Status</b>                                                                                                    | <b>Security</b>                      | <b>Application</b>           | <b>Administration</b>     | <b>Help</b> |               |                      |
|----------------------------------------------------------------------------------------------------|--------------------------------------|------------------------------|---------------------------|-------------|---------------|----------------------|
| User Management<br>Login Timeout<br>System Management<br>Diagnosis<br>Loopback Detection<br><b>Basic Configuration</b><br><b>Enable Configuration</b><br><b>VLAN Configuration</b> | Loopback Enable<br>Port<br>LAN1<br>H | Alarm Enable<br>$\checkmark$ | Portdislooped Enable<br>✔ |             |               | 中文<br>Help<br>Logout |
| Led Control                                                                                                    |                                      |                              |                           |             |               |                      |
|                                                                                                    |                                      |                              |                           |             | <b>Submit</b> | Cancel               |

**Figure 3-41: Enable Configuration**

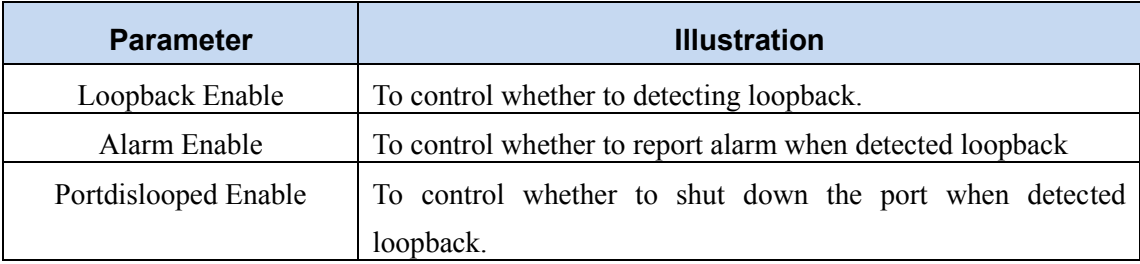

#### **3.6.5.3 Loopback VLAN Configuration**

This page is used to configure the VLAN for detection packets, distinguish between the ports.

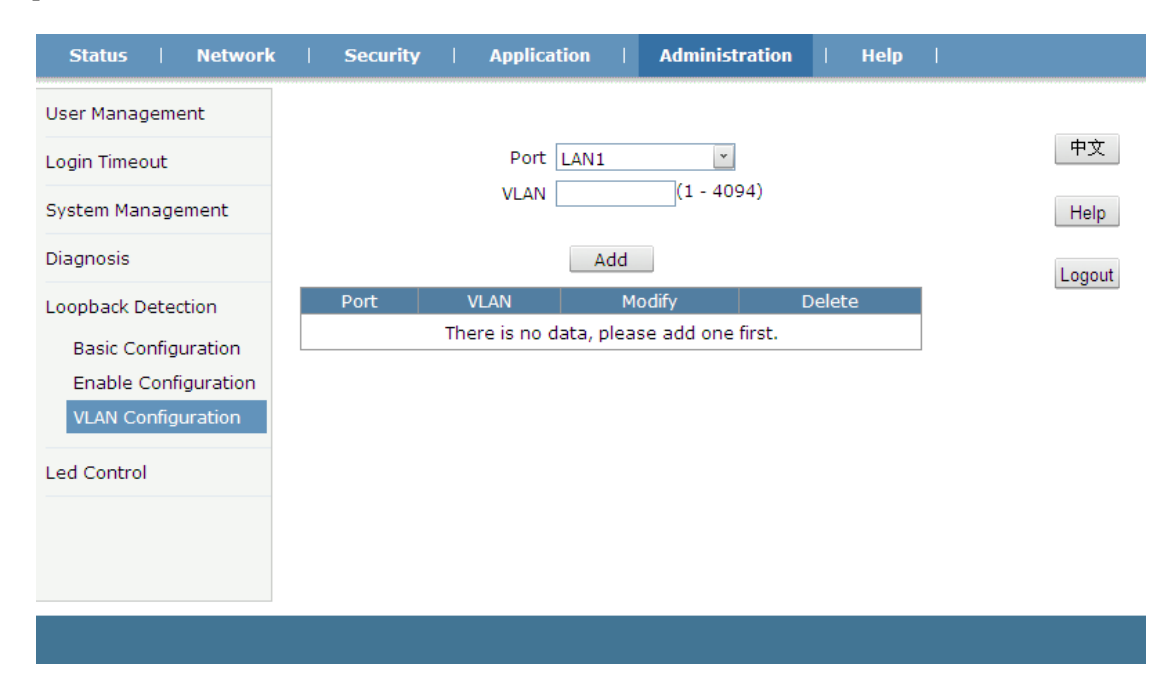

#### **Figure 3-42: VLAN Configuration**

#### <span id="page-38-0"></span>**3.6.6 LED Control**

This page is used to turn on or turn off LEDs of the device.

| <b>Network</b><br><b>Status</b> | <b>Security</b> | ÷. | <b>Application</b> | <b>Administration</b> | <b>Help</b> |        |        |
|---------------------------------|-----------------|----|--------------------|-----------------------|-------------|--------|--------|
| User Management                 |                 |    |                    |                       |             |        |        |
| Login Timeout                   |                 |    | Turn Off Leds      |                       |             |        | 中文     |
| System Management               |                 |    |                    |                       |             |        | Help   |
| Diagnosis                       |                 |    |                    |                       |             |        | Logout |
| Loopback Detection              |                 |    |                    |                       |             |        |        |
| <b>Led Control</b>              |                 |    |                    |                       |             |        |        |
| Led Control                     |                 |    |                    |                       |             |        |        |
|                                 |                 |    |                    |                       |             |        |        |
|                                 |                 |    |                    |                       |             |        |        |
|                                 |                 |    |                    |                       |             |        |        |
|                                 |                 |    |                    |                       |             |        |        |
|                                 |                 |    |                    |                       |             | Submit | Cancel |

**Figure 3-43: LED Control**

## <span id="page-38-1"></span>**3.7 Help**

The Help information of ONU displays instruction and prompt of each web UI.

| <b>Network</b><br><b>Status</b> | <b>Administration</b><br><b>Security</b><br><b>Application</b><br>a ma<br>a sa T                                                                                                    | <b>Help</b> |
|---------------------------------|----------------------------------------------------------------------------------------------------|-------------|
| Help                            |                                                                                                    |             |
| Help                            | $\Box$ Status<br>田 -Device Information                                                                                                    | 中文          |
|                                 | -Network Interface<br>E.<br>田 -User Interface<br>$\Box$ Network                                                                                                    | Help        |
|                                 | 田 - WAN<br>$\Box$ -LAN<br>田 - PON<br>田 -Routing(IPv4)<br>田 -Port Configuration<br>$\Box$ Security                                                                                             | Logout      |
|                                 | 田 -Firewall<br>m -Service Control<br>⊞ -MAC Filter                                                                                                    |             |
|                                 | $\Box$ Application<br>田 -MultiCast<br><b>IFI-BPDU</b><br>田 -DNS Service<br>$\Box$ Administration                                                                                              |             |
|                                 | 田 -User Management<br>田 -Login Timeout<br>-System Management<br>$\blacksquare$<br>-Diagnosis<br>$\overline{+}$<br><b>EI -Loopback Detection</b><br>田 - Led Control<br>$\Box$ Help<br>田 - Help |             |

**Figure 3-44: Help information**

## Chapter 4 Examples

### <span id="page-39-1"></span><span id="page-39-0"></span>**4.1 Internet service**

There are two configuration methods for Internet service. One works on bridge mode and another works on route mode.

#### <span id="page-39-2"></span>**4.1.1 Requirement**

#### **Scenario 1:**

ONU works on bridge mode, service VLAN is 10. User gets IP address via DHCP.

#### **Scenario 2:**

ONU works on route mode, service VLAN is 10. ONU gets IP address via PPPoE.

#### <span id="page-39-3"></span>**4.1.2 Steps**

For scenario 1, it doesn't need to configure anything in ONU side but need to configure VLAN in OLT side.

For scenario 2, except configuring VLAN in OLT side, it also needs to configure WAN connection in ONU web.

#### **4.1.2.1 Bridge mode for Internet service**

In this example, we take V1600D and Huawei MA5680T for example, to introduce how to configure Internet service.

#### **1**) **V1600D Configurations**

(1) Create VLAN epon-olt (config)# vlan 10 epon-olt (config-vlan-10)# exit (2) Configure uplink port epon-olt (config)# inter g 0/3 epon-olt (config-if-ge0/3)#switchport hybrid vlan 10 untagged epon-olt (config-if-ge0/3)#switchport hybrid pvid vlan 10 (3) Configure PON port epon-olt (config)# inter epon 0/2 epon-olt (config-pon-0/2)# switchport hybrid vlan 10 tagged (4) Configure ONU LAN port's VLAN mode and PVID epon-olt (config-pon-0/2)# onu 1 ctc eth 1 vlan mode tag epon-olt (config-pon-0/2)# onu 1 ctc eth 1 vlan pvid 10 pri 0

#### **2**) **Huawei MA5680T Configurations**

- (1) Create VLAN
- MA5680T(config)#vlan 10 smart
- (2) Configure uplink port's VLAN
- MA5680T(config)#port vlan 10 0/19 1

MA5680T(config)#interface giu 0/19

- MA5680T(config-if-giu-0/19)#native-vlan 1 vlan 10
- (3) Configure DBA profile

MA5680T(config)#dba-profile add profile-id 12 profile-name 1GE type3 assure 102400 max

899968

- (4) Configure line profile
- MA5680T(config)#ont-lineprofile epon profile-id 11 profile-name 1GE
- MA5680T(config-epon-lineprofile-11)#llid dba-profile-id 12
- MA5680T(config-epon-lineprofile-11)#commit
- (5) Configure service profile
- MA5680T(config)#ont-srvprofile epon profile-id 6 profile-name 1GE
- MA5680T(config-epon-srvprofile-6)#ont-port eth 1
- MA5680T(config-epon-srvprofile-6)#port vlan eth 1 10
- MA5680T(config-epon-srvprofile-6)#commit
- (6) Authorize ONU
- MA5680T(config)#interface epon 0/5
- MA5680T(config-if-epon-0/5)#ont add 1 0 mac-auth 002A-8523-C610 oam ont-lineprofile-id

#### 11 ont-srvprofile-id 6

- (7) Configure ONU LAN port's VLAN tag-strip
- MA5680T(config-if-epon-0/5)#ont port native-vlan 1 0 eth 1 vlan 10
- (8) Configure service-port
- MA5680T(config)#service-port 27 vlan 10 epon 0/5/1 ont 0 multi-service user-vlan 10

#### **4.1.2.2 Route mode for Internet service**

1) Add a WAN connection

Choose "Network  $>$  WAN  $>$  WAN Connection" in navigation menu. Add a route mode WAN connection as the following Parameter.

- $\Diamond$  New connection name is INTERNET.
- $\Diamond$  Enable VLAN. VLAN ID is 10 and 802.1p is 0.
- $\diamond$  Service list is INTERNET.
- $\Diamond$  Link type is PPP. And PPPoE username and password both are ppptest.
- $\Diamond$  Other Parameters keep default.

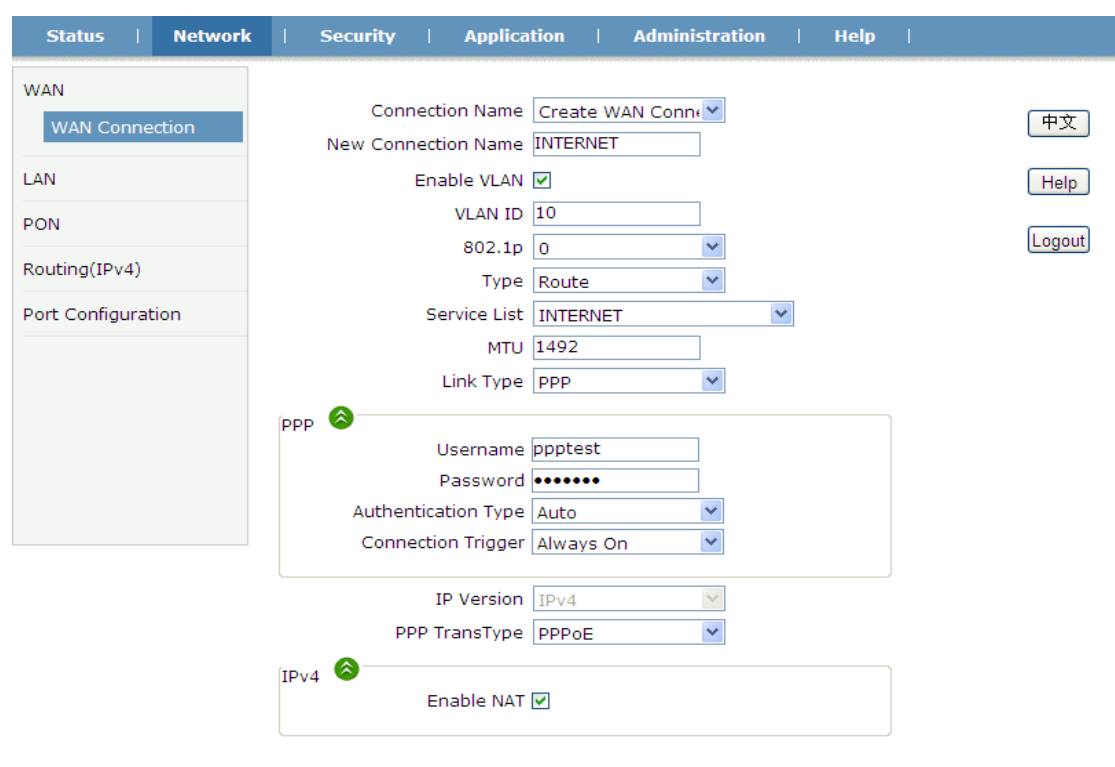

Create Cancel

**Figure 4-1: Add a route WAN connection**

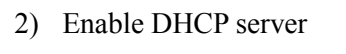

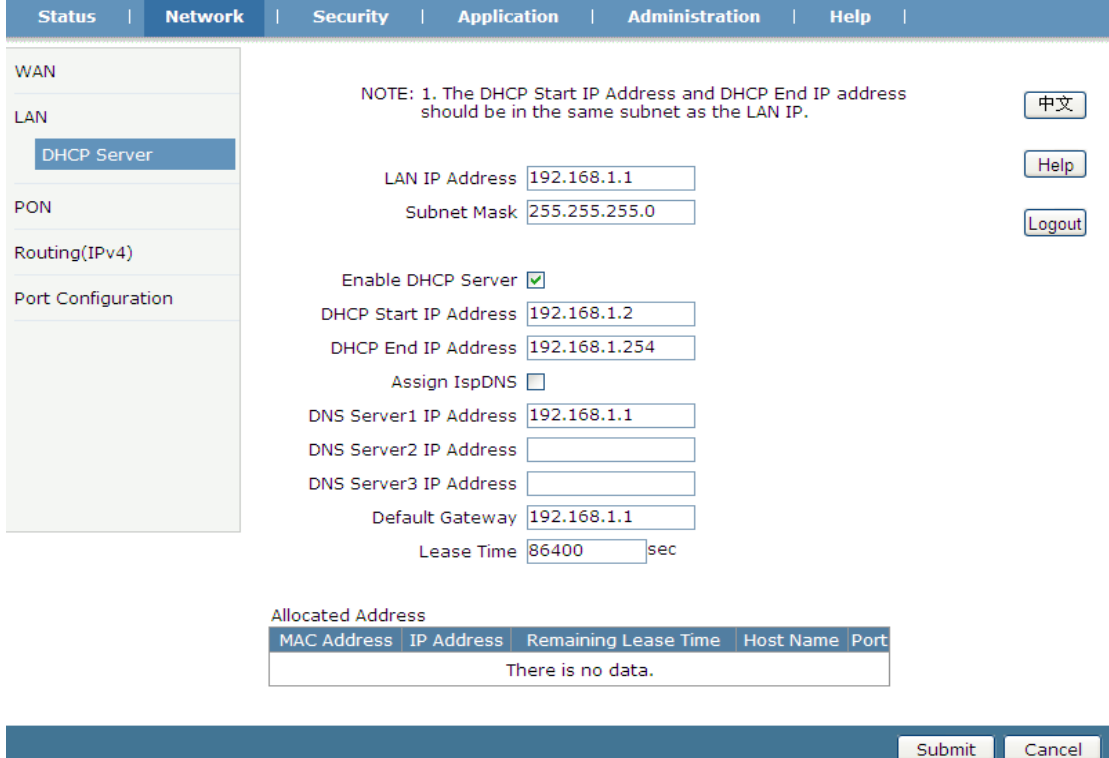

**Figure 4-2: Enable LAN DHCP server**

3) OLT Configurations

#### **V1600D configurations:**

(1) Create VLAN

epon-olt (config)# vlan 10

epon-olt (config-vlan-10)# exit

(2) Configure uplink port

epon-olt (config)# inter g 0/3

epon-olt (config-if-ge0/3)#switchport hybrid vlan 10 untagged

epon-olt (config-if-ge0/3)#switchport hybrid pvid vlan 10

(3) Configure PON port

epon-olt (config)# inter epon 0/2

epon-olt (config-pon-0/2)# switchport hybrid vlan 10 tagged

(4) Configure ONU LAN port's VLAN mode

epon-olt (config-pon-0/2)# onu 1 ctc eth 1 vlan mode transparent

#### **Huawei MA5680T Configuratins:**

(1) Create VLAN

MA5680T(config)#vlan 10 smart

(2) Configure uplink port VLAN

MA5680T(config)#port vlan 10 0/19 1

MA5680T(config)#interface giu 0/19

MA5680T(config-if-giu-0/19)#native-vlan 1 vlan 10

(3) Configure DBA profile

MA5680T(config)#dba-profile add profile-id 12 profile-name 1GE type3 assure 102400 max

899968

(4) Configure line profile

MA5680T(config)#ont-lineprofile epon profile-id 11 profile-name 1GE

MA5680T(config-epon-lineprofile-11)#llid dba-profile-id 12

MA5680T(config-epon-lineprofile-11)#commit

(5) Configure service profile

MA5680T(config)#ont-srvprofile epon profile-id 6 profile-name 1GE

MA5680T(config-epon-srvprofile-6)#ont-port eth 1

MA5680T(config-epon-srvprofile-6)# port vlan eth 1 transparent

MA5680T(config-epon-srvprofile-6)#commit

(6) Authorize ONU

MA5680T(config)#interface epon 0/5

MA5680T(config-if-epon-0/5)#ont add 1 0 mac-auth 002A-8523-C610 oam ont-lineprofile-id

11 ont-srvprofile-id 6

(7) Configure service-port

<span id="page-43-0"></span>MA5680T(config)#service-port 27 vlan 10 epon 0/5/1 ont 0 multi-service user-vlan 10

## **4.2 IPTV service**

#### <span id="page-43-1"></span>**4.2.1 Requirement**

ONU works on bridge mode, STB gets IP address from DHCP server, IPTV service VLAN is 10.

#### <span id="page-43-2"></span>**4.2.2 Steps**

In this example, we take V1600D and Huawei MA5680T for example, to introduce how to configure IPTV service.

#### **1**) **V1600D Confiurations**

(1) Create VLAN epon-olt (config)# vlan 10 epon-olt (config-vlan-10)# exit (2) Configure uplink port epon-olt (config)# interface g 0/5 epon-olt config-if-ge0/5)# switchport hybrid vlan 10 untagged epon-olt (config-if-ge0/5)#switchport hybrid pvid vlan 10 epon-olt (config-if-ge0/5)# exit (3) Configure PON port epon-olt (config)# inter epon 0/1 epon-olt (config-pon-0/1)# switchport hybrid vlan 10 tagged epon-olt (config-pon-0/1)# ip igmp snooping user-vlan 10 group-vlan 10 tagged epon-olt (config-pon-0/1)# exit (4) Enable IGMP Snooping epon-olt (config)# ip igmp snooping enable (5) Configure multicast port epon-olt (config)# ip igmp snooping mrouter vlan 10 interface gigabitethernet 0/5 (6) Configure ONU LAN port epon-olt (config)# inter epon 0/1 epon-olt (config-pon-0/1)# onu 1 ctc eth 1 vlan mode tag epon-olt (config-pon-0/1)# onu 1 ctc eth 1 vlan pvid 10 pri 0 epon-olt (config-pon-0/1)# onu 1 ctc eth 1 mc\_vlan add 10 epon-olt (config-pon-0/1)# onu 1 ctc eth 1 mc\_tagstrip enable epon-olt (config-pon-0/1)# exit **2**) **Huawei MA5680T Configurations** (1) Create VLAN

MA5680T(config)#vlan 10 smart

(2) Configure uplink port VLAN

MA5680T(config)#port vlan 10 0/19 1

MA5680T(config)#interface giu 0/19

MA5680T(config-if-giu-0/19)#native-vlan 1 vlan 10

(3) Configure DBA profile

MA5680T(config)#dba-profile add profile-id 12 profile-name 1GE type3 assure 102400 max

899968

(4) Configure line profile

MA5680T(config)#ont-lineprofile epon profile-id 11 profile-name 1GE

MA5680T(config-epon-lineprofile-11)#llid dba-profile-id 12

MA5680T(config-epon-lineprofile-11)#commit

(5) Configure service profile

MA5680T(config)#ont-srvprofile epon profile-id 6 profile-name 1GE

MA5680T(config-epon-srvprofile-6)#ont-port eth 1

MA5680T(config-epon-srvprofile-6)#port vlan eth 1 10

(6) Configure multicast VLAN and strip attribute

MA5680T(config-epon-srvprofile-6)#port multicast-vlan eth 1 10

MA5680T(config-epon-srvprofile-6)#port eth 1 multicast-tagstrip untag

MA5680T(config-epon-srvprofile-6)#commit

(7) Authorize ONU

MA5680T(config)#interface epon 0/5

MA5680T(config-if-epon-0/5)#ont add 1 0 mac-auth 002A-8523-C610 oam ont-lineprofile-id

11 ont-srvprofile-id 6

(8) Configure ONU LAN VLAN strip

MA5680T(config-if-epon-0/5)#ont port native-vlan 1 0 eth 1 vlan 10

(9) Configure service-port

MA5680T(config)#service-port 27 vlan 10 epon 0/5/1 ont 0 multi-service user-vlan 10

(10)Configure IGMP user

MA5680T(config)#btv

MA5680T(config-bTV)#igmp user add service-port 27 no-auth

(11)Configure multicast VLAN and multicast port

MA5680T(config)#mutlcast-vlan 10

MA5680T(config-mvlan10)#igmp uplink-port 0/19/1

(12)Configure multicast IGMP version

MA5680T(config-mvlan10)#igmp version v2

This operation will delete all programs in current multicast vlan

Are you sure to change current IGMP version? (y/n)[n]: y

(13)Configure IGMP match mode

MA5680T(config-mvlan10)#igmp match mode disable

//disable mode indicates that OLT will match programs automatically according to members' requirements but not program settings.

(14)Configure IGMP mode

MA5680T(config-mvlan10)#igmp mode proxy

Are you sure to change IGMP mode?(y/n)[n]:y

(15)Configure multicast VLAN member

MA5680T(config-mvlan10)# igmp multicast-vlan member service-port 27

# Chapter 5 FAQ

- <span id="page-46-0"></span>2. **Q:** All indicators are not lit?
	- **A:** (1) Power is off or power adapter is bad.
		- (2) Indicator LED switch is turned off.
- 3. **Q:** Why Los indicator flashes?
	- **A:** (1) There is no optical signal. Maybe the fiber is broke down or connection loosened.
		- (2) Optical power is too low.
		- (3) The fiber is dusty.
- 4. **Q:** LAN indicators are not lit?
	- **A:** (1) Indicator LED switch is turned off.
		- (2) The cable breaks down or connection loosened.
		- (3) The cable type incorrect or too long.
- 5. **Q:** PC can't visit web UI?

**A:** (1) PC and ONU are not in the same network fragment. By default, LAN IP is 192.168.1.1/24.

- (2) The cable breaks down.
- (3) IP conflict or have loopback.
- 6. **Q:** User can't surf the Internet normally.
	- **A:** (1) PC has set a wrong IP and gateway or network is bad.
		- (2) There is loopback or attack in network.
		- (3) Route mode WAN connection doesn't get an IP or DNS is disabled.
- 7. **Q:** ONU stops to work after working for some time.
	- **A:** (1) Power supply is not working properly.
		- (2) The device overheats.